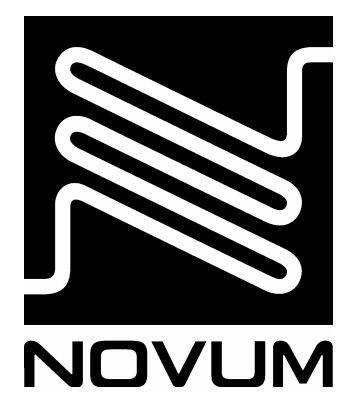

# ELEKTRONICKÁ REGISTRAČNÍ POKLADNA **MODEL**

# CHD 3050(E)

# PROGRAMOVACÍ MANUÁL

ELEKTRONICKÁ REGISTRAČNÍ **POKLADNA** 

**MODEL** 

# **CHD 3050(E)**

PROGRAMOVACÍ MANUÁL

### **OBSAH**

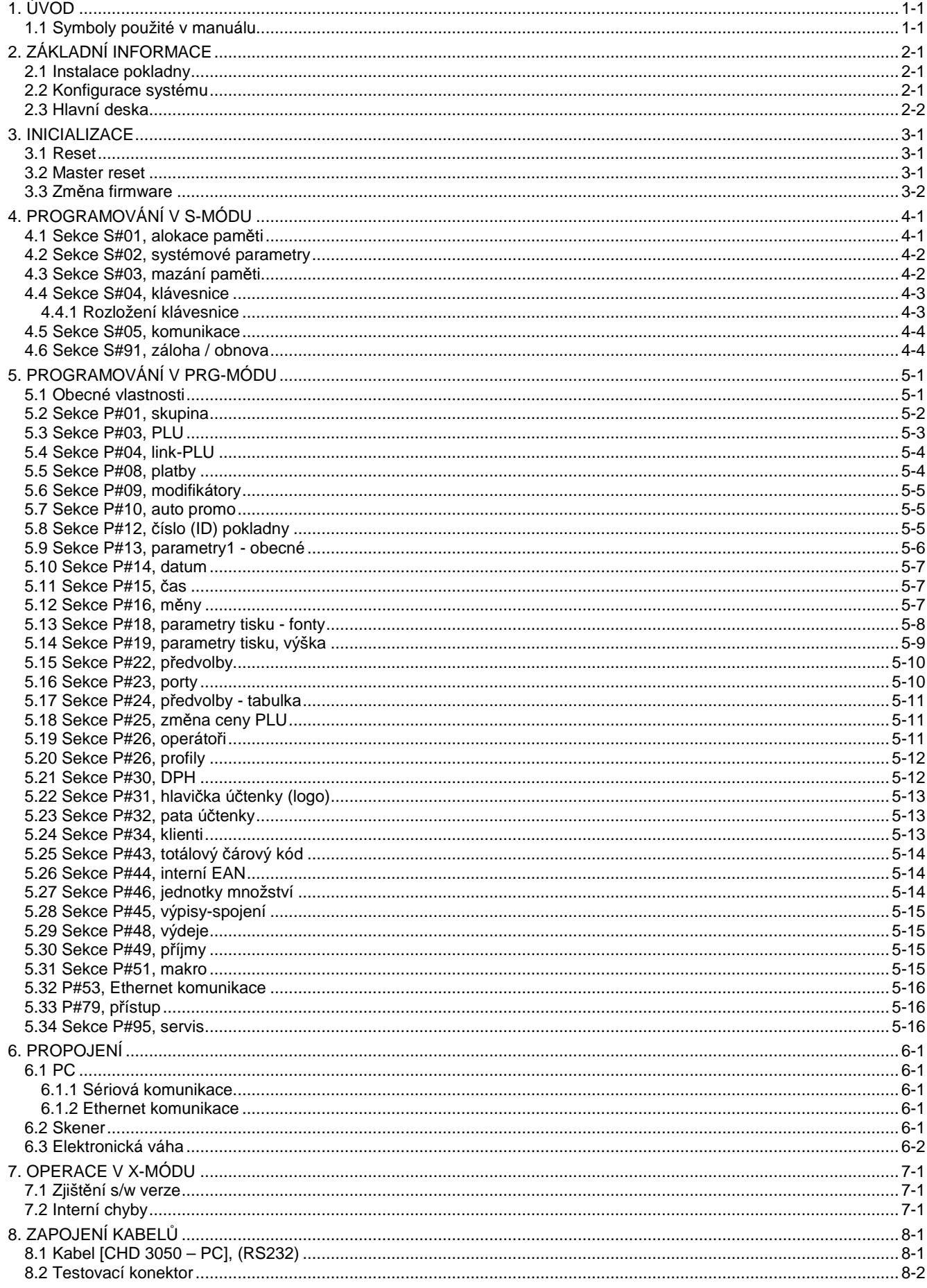

#### OBSAH

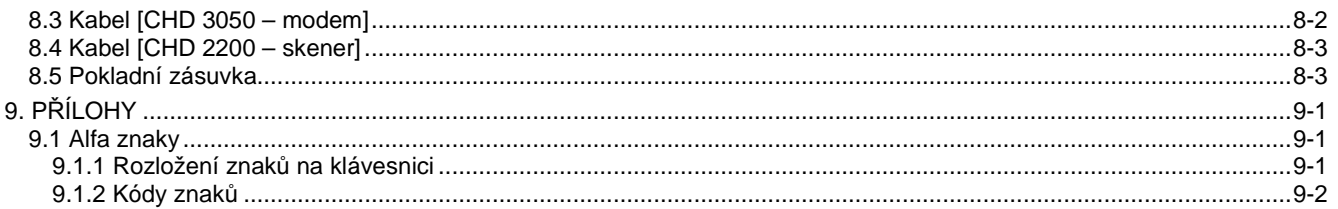

# **1. ÚVOD**

### **1.1 Symboly použité v manuálu**

Kapitoly v tomto manuálu bývají vysvětleny a znázorněny pomocí schémat (vývojových diagramů). Tyto diagramy znázorňují pořadí stisků kláves a úkonů tak, jak mají následovat za sebou. V diagramech jsou použity následující symboly:

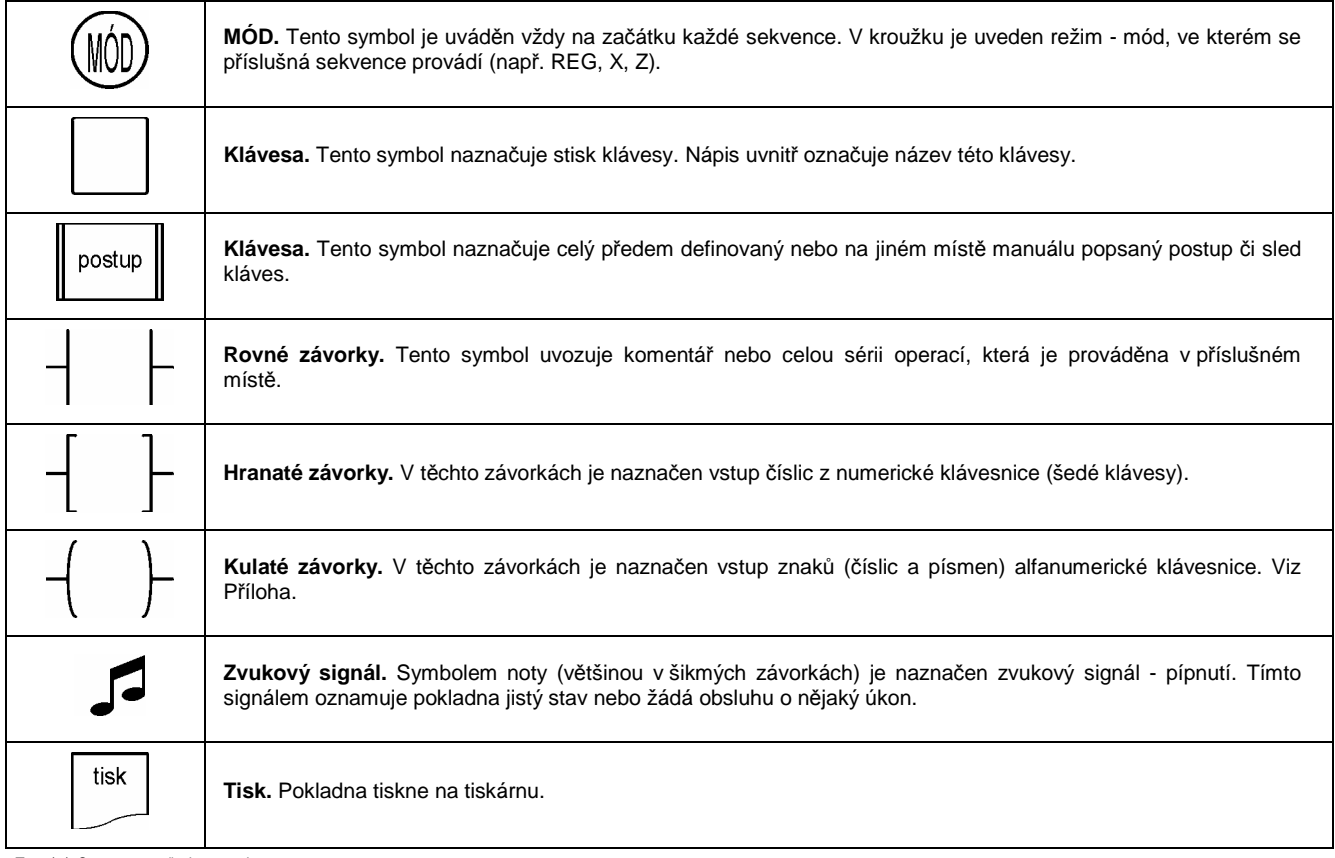

TAB. 1-1: SYMBOLY POUŽITÉ V MANUÁLU

# **2. ZÁKLADNÍ INFORMACE**

### **2.1 Instalace pokladny**

Důležité pokyny pro instalaci a používání pokladny:

- 1) Pokladna se zapojí do zásuvky přívodní šňůrou. Zásuvka musí být poblíž pokladny a musí být snadno dostupná, pokladna nemá vlastní síťový vypínač.
- 2) Instalace a jištění zásuvky (230V, 50Hz) musí odpovídat platným normám.
- 3) V době nepoužívání (např. přes noc) přepněte pokladnu do polohy OFF s vypnutým displejem (doporučuje se ponechat otevřenou peněžní zásuvku).
- 4) Při odpojení od sítě jsou data zálohovaná baterií doba zálohování je cca 90 dní. Je-li pokladna odpojena několik hodin od sítě, je někdy třeba po zapnutí opět nastavit správný čas, popř. datum.
- 5) Okamžitě odpojte pokladnu ze zásuvky v případě, že:
	- a) Zařízení vydává kouř, zápach, nezvyklé zvuky nebo je horké.
	- b) Jakékoliv kovové předměty nebo kapalina pronikly do zařízení.
	- c) Zařízení spadlo na zem nebo bylo jinak poškozeno.
- 6) Vždy odpojte zařízení z přívodní zásuvky, budete-li s ním manipulovat nebo ho přemisťovat.
- 7) Nikdy nestavte zařízení do nestabilní polohy nebo na nestabilní předměty.
- 8) Neodkládejte těžké předměty na kryt pokladny.
- 9) Nestavte nádoby s kapalinou na kryt pokladny nebo do bezprostřední blízkosti pokladny.
- 10) Nepoužívejte zařízení v prašných nebo vlhkých provozech.

11) Zajistěte dostatečné místo pro používání zařízení a pro otevírání pokladní zásuvky.

### **2.2 Konfigurace systému**

K pokladně CHD 3050 můžou být připojena tato externí zařízení:

- 1) PC jsou možné tyto způsoby komunikace s PC:
	- a) Přímý kabel. Maximální délka kabelu je asi 30 metrů. Větší vzdálenosti jsou možné, ale musí být prověřeny na místě. Zapojení viz kap. 8.1 Kabel [CHD 3050 – PC].
	- b) Převodník RS232/RS485. Pomocí dvou převodníků lze prodloužit vzdálenost až na 500m.
	- c) Převodník RS232/Ethernet. Pokladnu lze připojit do ethernetové sítě, má přiřazenou pevnou IP adresu.
	- d) Ethernet. Pokladna CHD 3050E je vybavena Ethernetem.
- 2) Skener snímač čárového kódu. Připojuje se standardně do COM2.
- 3) Elektronická váha.
- 4) Externí displej VP-300 nebo VP-700.

#### **Poznámky:**

• Důležitá podmínka: Všechna zařízení by měla být na jednom zásuvkovém napájecím okruhu (nejlépe třívodičový rozvod), jinak mohou vznikat potenciálové rozdíly, které jsou příčinou problémů v komunikaci nebo i poškození interfejsu.

### **2.3 Hlavní deska**

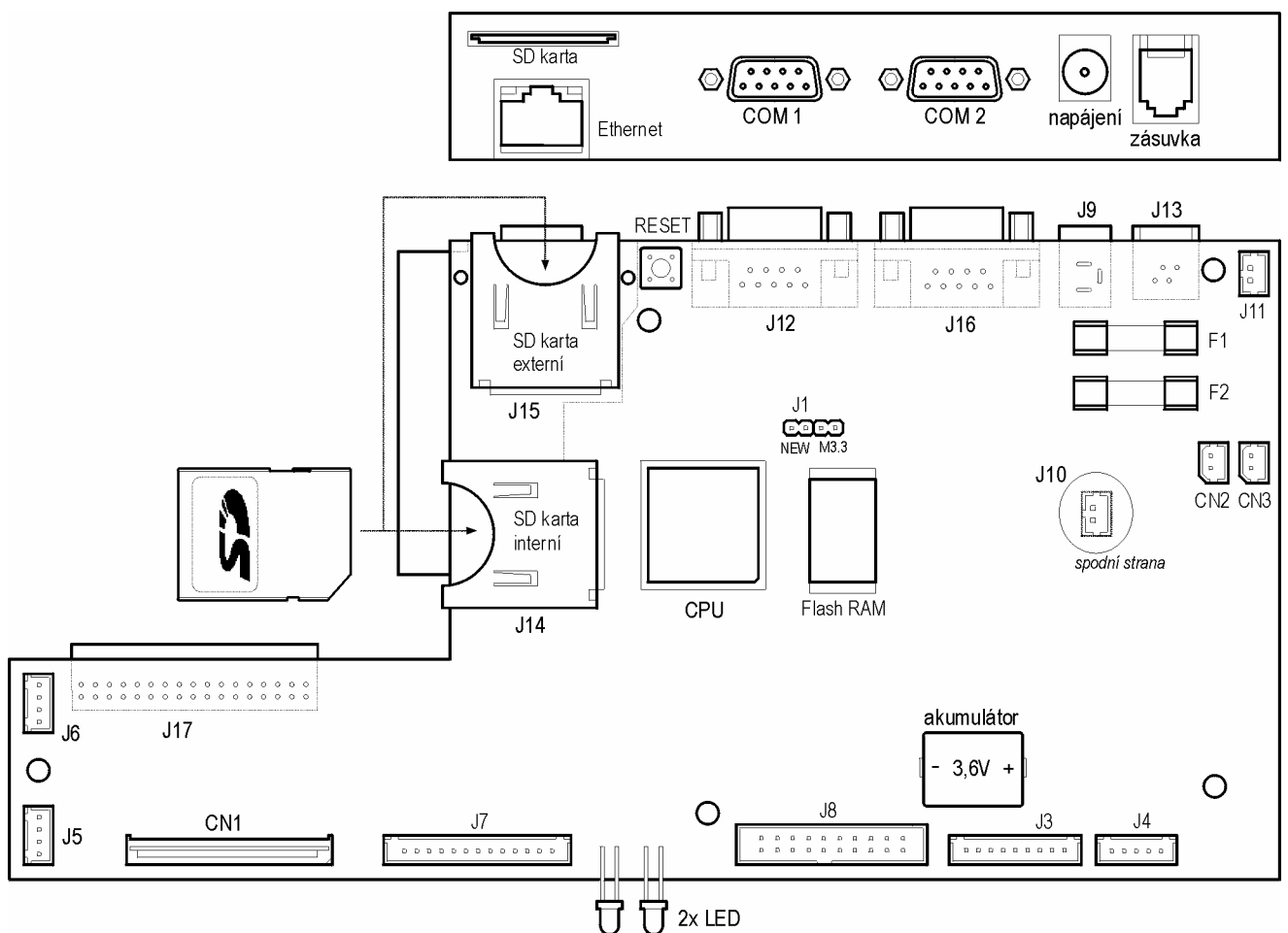

OBR. 2-1: PCB – MAIBOARD

Komentář k vybraným prvkům:

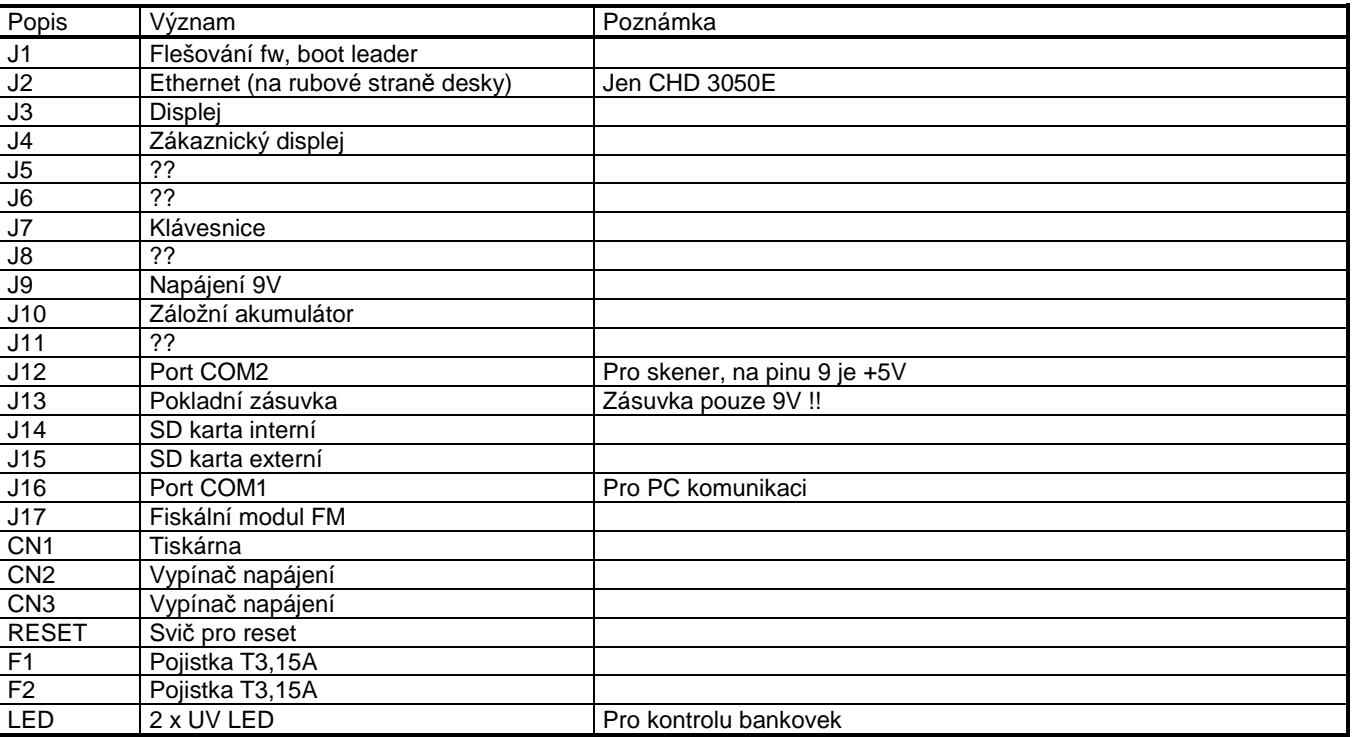

TAB. 2-1: PCB-MAINBOARD

### **3. INICIALIZACE**

### **3.1 Reset**

Dostane-li se pokladna do nějakého zablokovaného stavu, je možné provést reset. Podržte klávesu [MAZÁNI] po dobu min 3 sekundy, při uvolnění se pokladna resetuje. Postup:

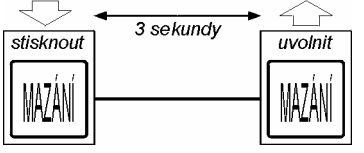

DIAG. 3-1: RESET

Je možné taky použít RESET switch na hlavní desce.

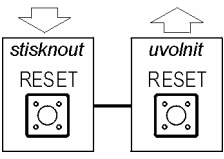

DIAG. 3-2: RESET

Tato operace je bez ztráty jakýchkoliv dat, program pokladny se vrací na stejné místo, jako před resetem.

### **3.2 Master reset**

Pokladna se inicializuje (cold start). Pozor! Dochází k výmazu paměti a ke ztrátě dat. Pokladna natáhne default hodnoty. Výsledek procedury je stejný jako při odpojení zálohovacích baterií.

Tuto proceduru je možné provést pouze při odkrytované pokladně. Na klávesnici pokladny se stiskne levá horní klávesa (nejčastěji [POSUN ÚČTU]) a druhá klávesy hned pod ní.

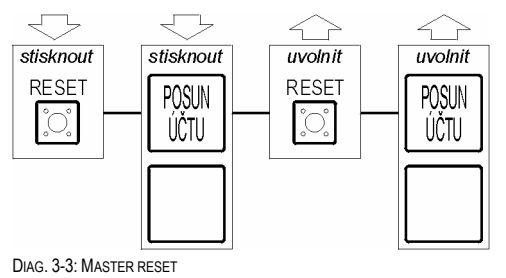

### **3.3 Změna firmware**

Do pokladny dodané od výrobce je potřeba nahrát příslušný program nazývaný firmware (fw). Tento fw se do pokladny nahraje z PC přes sériový port pomocí aplikace Data Manager.

Postup:

Zvolte menu Komunikace – Změna fw. Postupujte intuitivně v krocích 1 – 2 – 3. Kroky se musejí provést postupně, není možné nějaký vynechat, pokračovat lze jen, když předchozí skončil OK.

- 1) Klikněte na první tlačítko [Start]. Program zjistí aktuální verzi a číslo verze napíše do políčka "Aktuální fw". V případě, že přšdchozí nahrání fw selhalo, pokladna není schopná v tomto stavu odpovědět na dotaz. Pak je třeba kliknout na volbu "Přeskočit krok 1" a rovnou pokračovat krokem 2.
- 2) Klikněte na tlačítko [Vybrat soubor]. Vyberte bin soubor obsahující fw pokladny. Program soubor otevře a zjistí verzi, její číslo napíše do políčka "Nový fw". Program porovná obě verze a pokusí se rozpoznat, je-li potřeba zapnout volbu "BootLoader". V tomto případě ješte zobrazí důležité upozornění, jak propojit jumpery na hlavní desce.
- 3) Klikněte na druhé tlačítko [Start]. Program zahájí nahrávání fw do pokladny. Objeví se černé komunikační okno s hláškou "Reset target board …", program čeká. Proveďte reset pokladny nebo stačí pouhé vypnutí a zapnutí síťovým vypínačem a začne samotné nahrávání fw.

Na konci komunikace se aktivuje v pokladně nový fw, pokladna na chviličku pohasne a naběhne do základního REG-módu. Pokud ne, pomožte jí ještě jedním resetem. Celá procedura musí skončit OK - OK - OK.

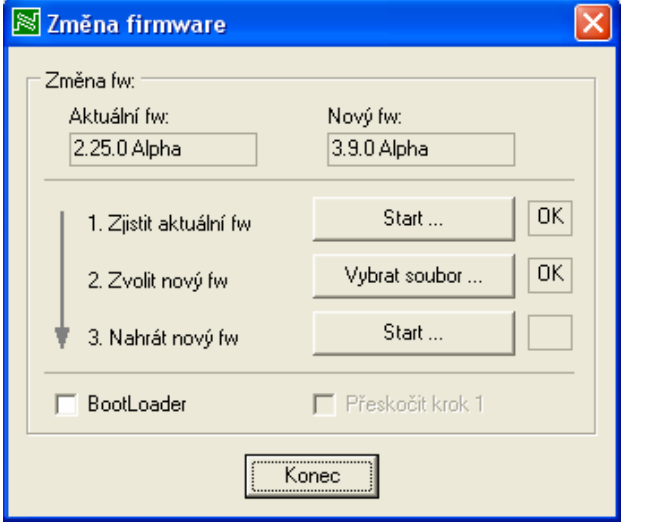

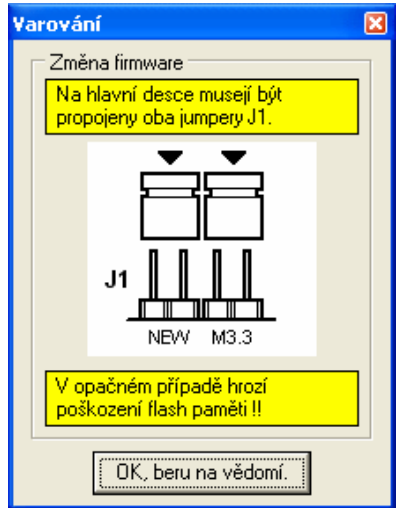

OBR. 3-1: ZMĚNA FIRMWARE OBR. 3-2: ZMĚNA FIRMWARE, JUMPERY

# **4. PROGRAMOVÁNÍ V S-MÓDU**

V S-módu se nastavují základní vlastnosti pokladny. Přehled sekcí:

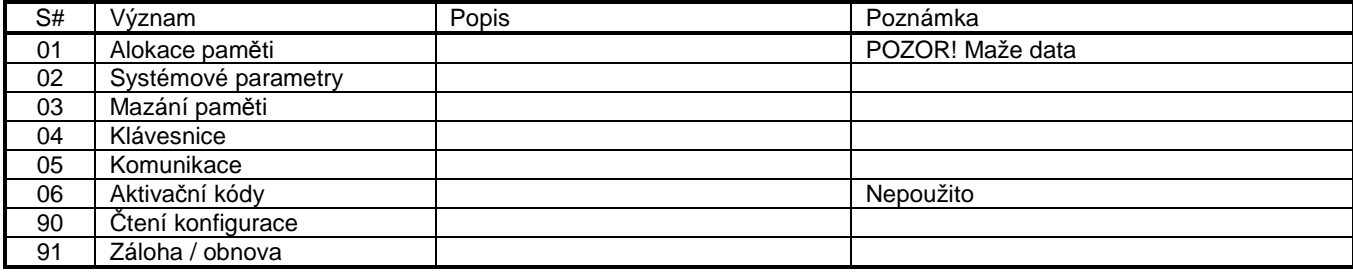

TAB. 4-1: S-MÓD, PŘEHLED SEKCÍ

Čtení sekce se provede následujícím postupem:

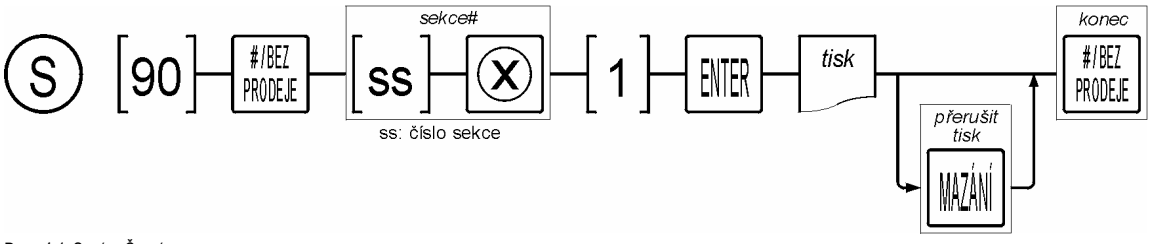

DIAG. 4-1: S-MÓD, ČTENÍ SEKCE

### **4.1 Sekce S#01, alokace paměti**

V této sekci se nastavují základní paměťové parametry pokladny. Pokladna vstupní hodnoty použije pro výpočet paměti.

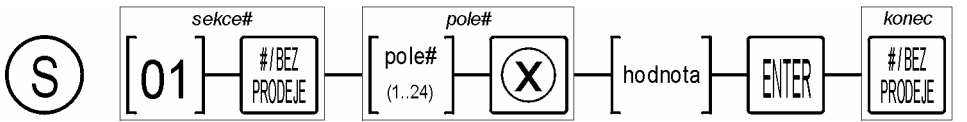

DIAG. 4-2: SEKCE S#01, SYSTÉMOVÉ SOUBORY

#### Význam polí:

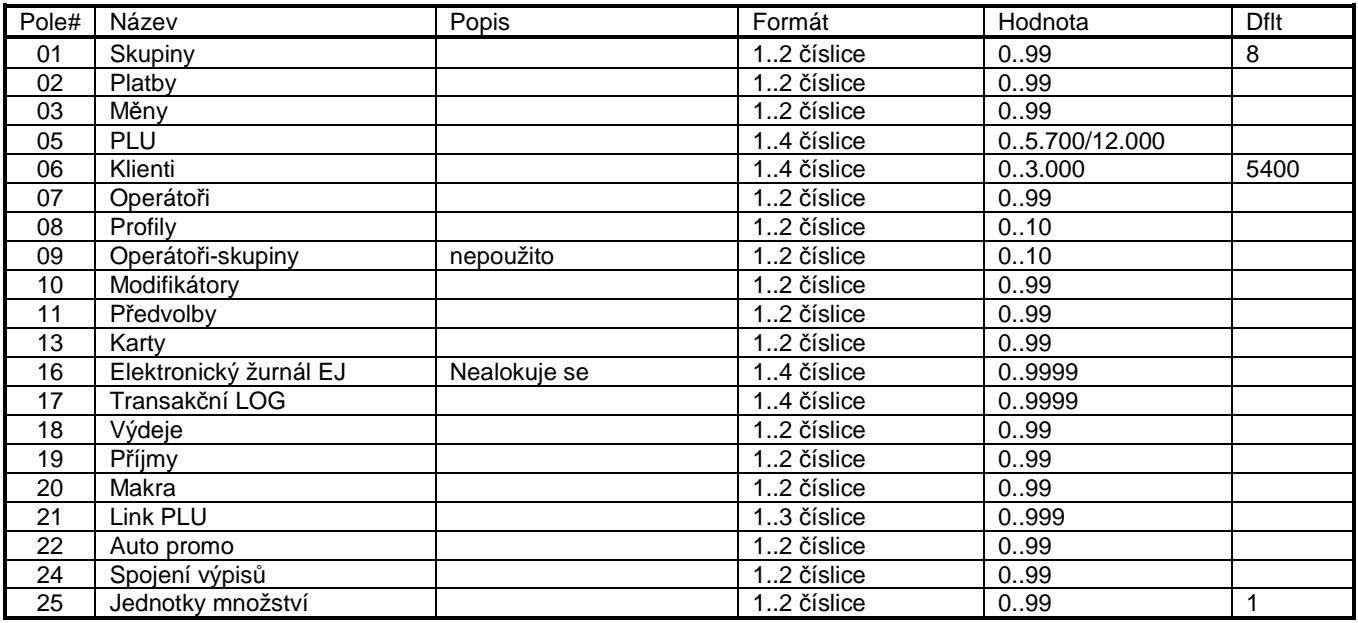

TAB. 4-2: SEKCE P#01, ALOKACE PAMĚTI

#### **Poznámky:**

**Pozn. 1.** Po alokaci paměti se natáhnou defaultní hodnoty do všech sekcí!

**Pozn. 2.** Počet PLU. Hodnota 12.000 JE PRO chd 3050E.

### **4.2 Sekce S#02, systémové parametry**

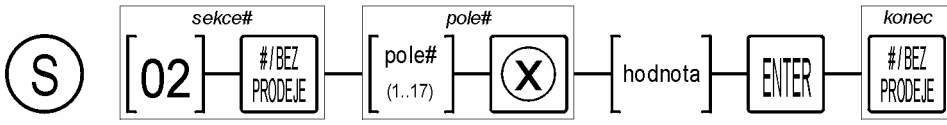

DAG. 4-3: S#02 - SYSTÉMOVÉ PARAMETRY,

#### Význam polí:

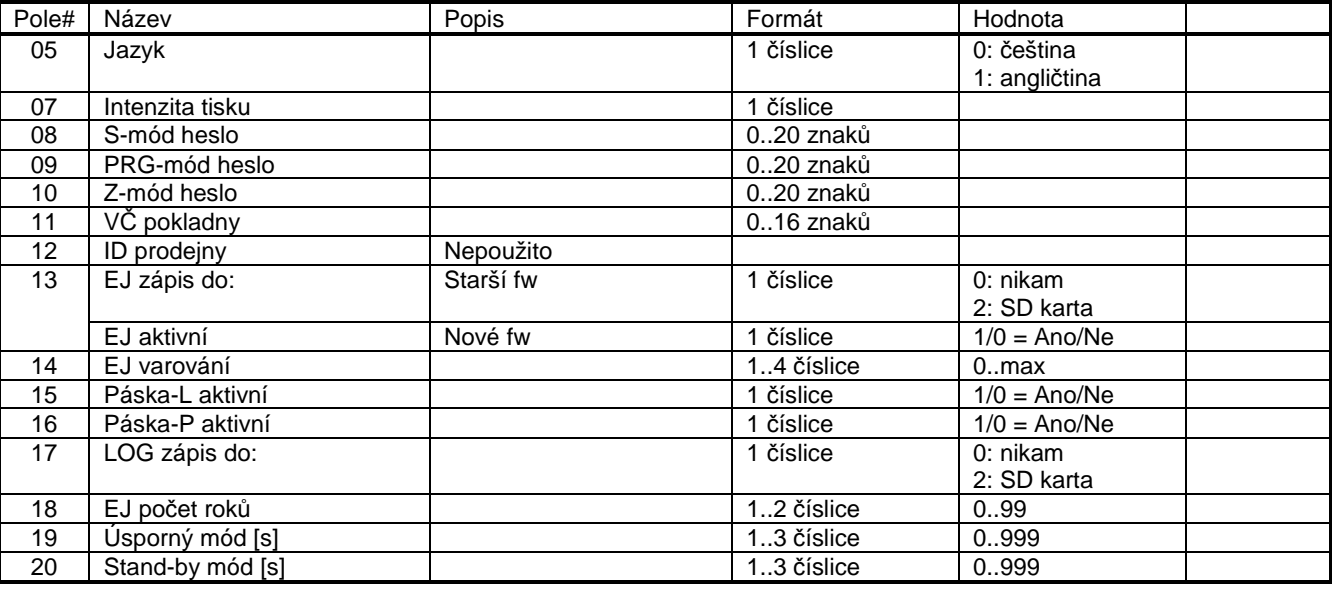

TAB. 4-3: SYSTÉMOVÉ PARAMETRY S#02

#### **Poznámky:**

**Pozn. 3.** Význam parametru 13 se změnil, od verze fw již není možné vybrat úložiště pro EJ, pouze aktivovat.

Pozn. 4. Úsporný mód má význam pouze pro provoz z baterie. Udává časový interval v sekundách po kterém zhasne podsvícení displeje.

Pozn. 5. Stand-by mód má význam pouze pro provoz z baterie. Udává časový interval v sekundách po kterém pokladna úplně vypne. Nepoužito pro CHD 3050.

### **4.3 Sekce S#03, mazání paměti**

V této sekci lze mazat zvolené části paměti.

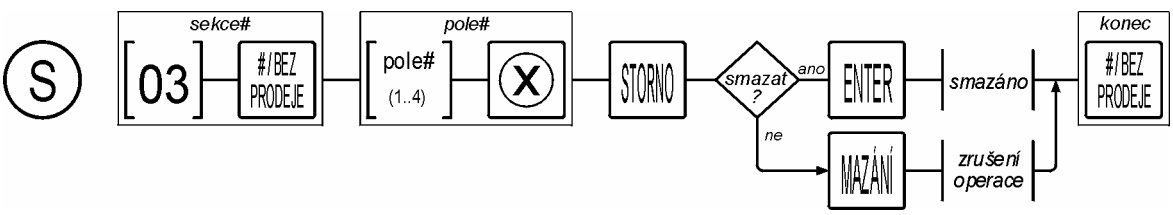

DIAG. 4-4: SEKCE S#0Š, MAZÁNÍ PAMĚTI

Význam polí:

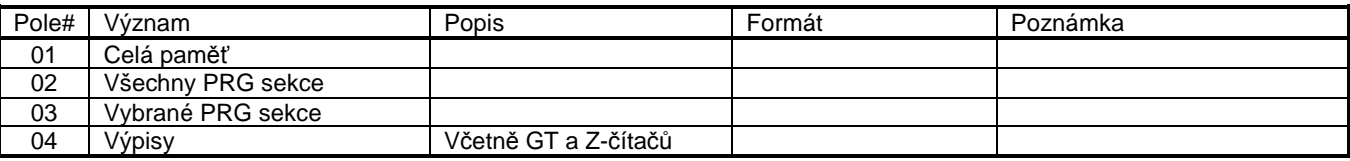

TAB. 4-4:MAZÁNÍ PAMĚTI

Pro mazání vybrané sekce se použije tento postup:

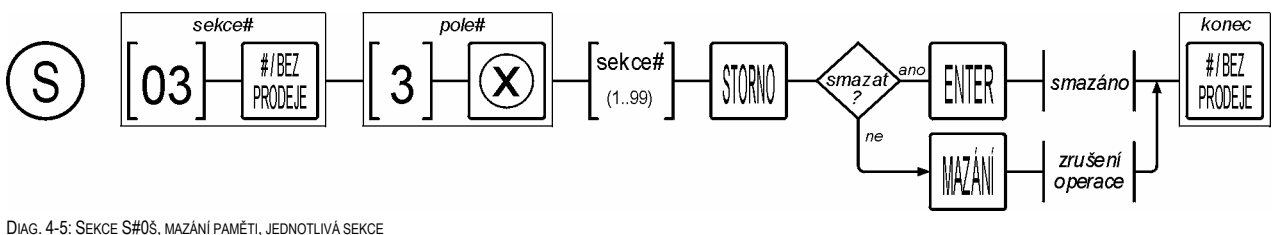

### **4.4 Sekce S#04, klávesnice**

V této sekci se nastavuje rozložení klávesnice. Klávesy s tučným okrajem jsou pevné, jejich pozice ani význam nelze měnit.

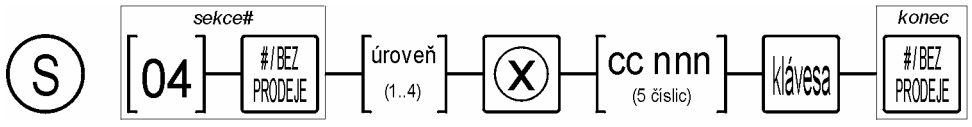

DIAG. 4-6: SEKCE S#20, NASTAVENÍ KLÁVESNICE

Každá funkce má svůj jednoznačný kód a číslo. Některé funkce můžou existovat pouze jednou, ty mají číslo 000. Některé mohou být alokovány vícekrát, pak má každý zástupce svoje jedinečné číslo.

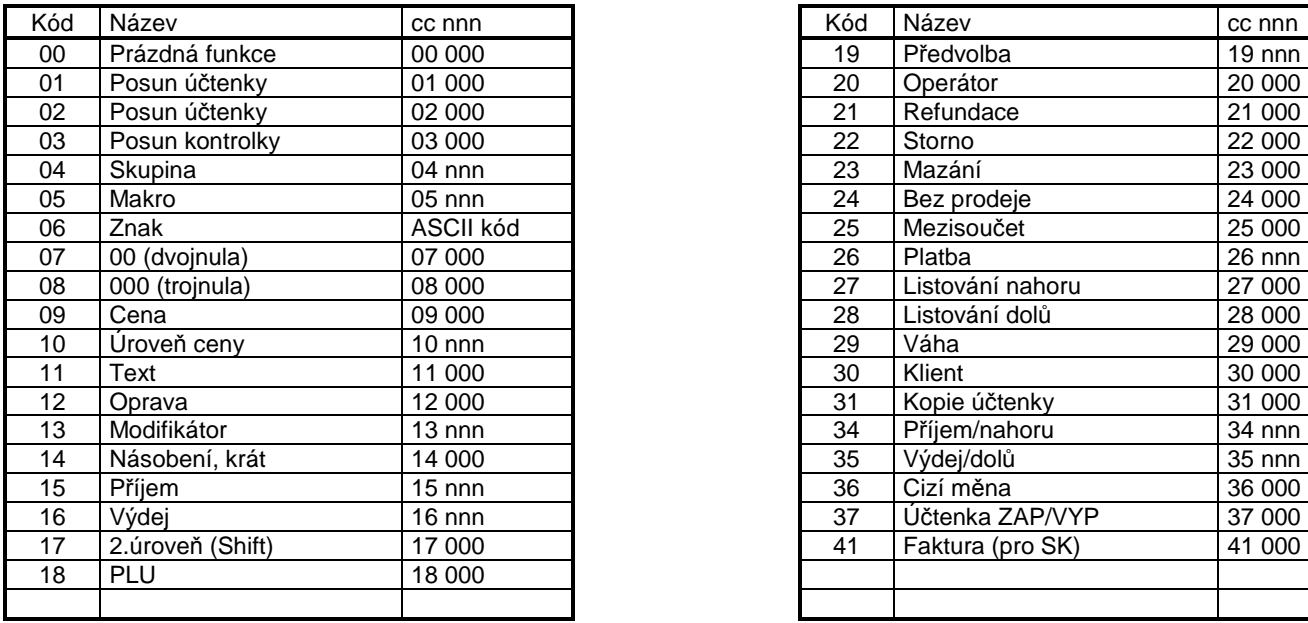

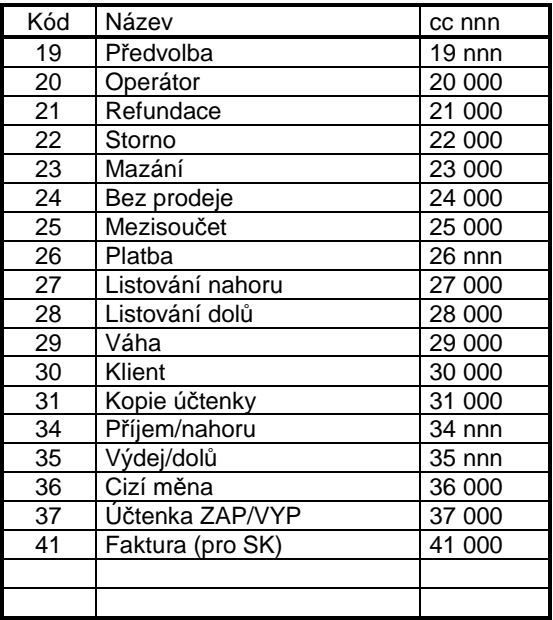

TAB. 4-5: KÓDY FUNKCÍ

#### **4.4.1 Rozložení klávesnice**

Tlačítková klávesnice se používá spíše pro maloobchodní aplikace, tomu odpovídá i výběr a rozmístění kláves.

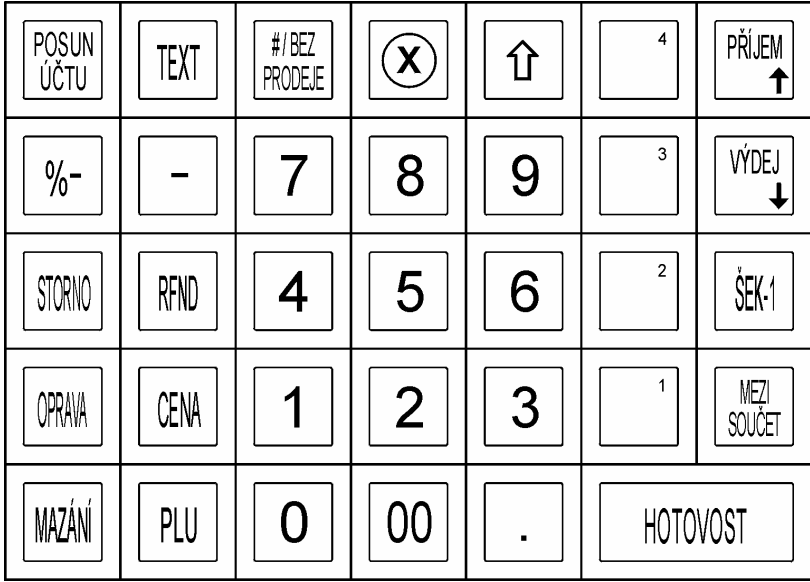

OBR. 4-1: ROZLOŽENÍ KLÁVES

### **4.5 Sekce S#05, komunikace**

V této sekci se nastavují parametry komunikace.

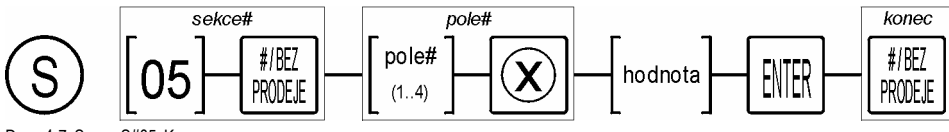

DIAG. 4-7: SEKCE S#05, KOMUNIKACE

Trochu odlišný je postup nastavení hesla pro Ethernet komunikaci. Po inicializaci pokladny je v tomto poli prázdná hodnota. Po ukončení této procedury pokladna vygeneruje heslo a vytiskne krátkou účtenku s tímto heslem (řetězec 10-ti číslic). Tento řetězec se vloží do souboru SDRV.ini. Heslo je nutná podmínka Ethernetové komunikace.

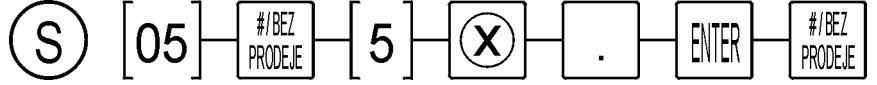

DIAG. 4-8: SEKCE S#05, HESLO KOMUNIKACE

#### Význam polí:

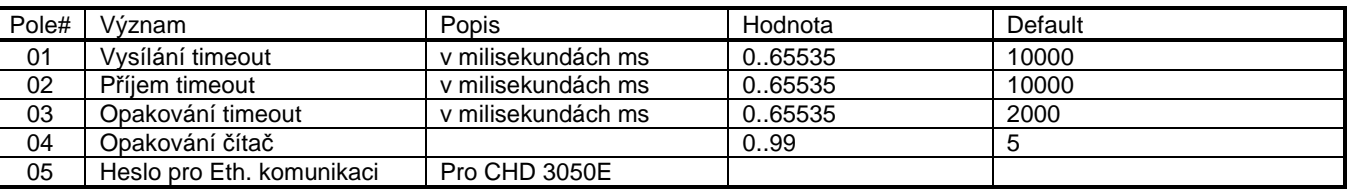

TAB. 4-6: SYSTÉMOVÉ PARAMETRY S#02

### **4.6 Sekce S#91, záloha / obnova**

Tato funkce umožňuje provést kompletní zálohu obsahu všech sekcí a jejich následnou obnovu, je-li potřeba. Soubory se ukládají na SD-kartu. Procedura trvá delší dobu, zvláště obnova. Pro obnovu tiskne pokladna protokol, které sekce se provedly. POZOR! Obnova sekcí maže předchozí obsah tabulek a zničí prodejní výsledky.

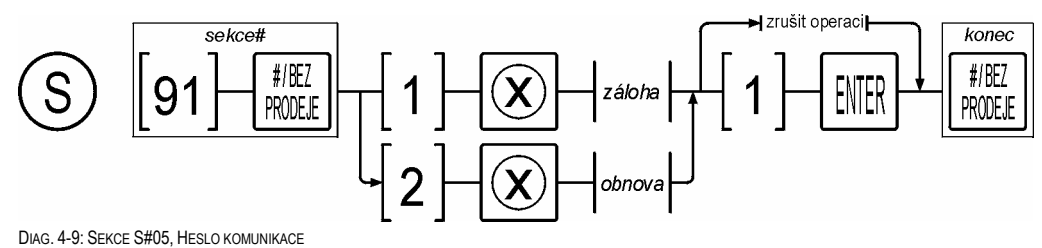

#### **Poznámky:**

**Pozn. 1.** Tímto způsobem lze klonovat více pokladen. Na jedné se udělá záloha, SD-karta se poté vloží do ostatních pokladen a provede se obnova

# **5. PROGRAMOVÁNÍ V PRG-MÓDU**

### **5.1 Obecné vlastnosti**

Programování v P-módu má tuto strukturu:

- 1) Programování v P-módu je rozděleno do sekcí, číslovaných 01..99. Některé sekce nejsou využity.
- 2) Každá sekce obsahuje jeden nebo více záznamů.
- 3) Každý záznam obsahuje jedno nebo více polí.

Pohyb ve struktuře se řídí těmito pravidly:

- 1) Zadáme číslo sekce, potvrdí se klávesou [#].
- 2) Pokud sekce obsahuje alespoň jeden záznam, pokladna jej vyhledá a přesune ukazatel na první záznam a první pole tohoto záznamu. Je vždy možné zadat číslo libovolného záznamu a vyhledat jej. Klávesou [MEZISOUČET] se procházejí jednotlivé záznamy vzestupně.
- 3) Jednotlivá pole vybraného záznamu se procházejí klávesou [ENTER]. Pokud se nacházíme na posledním poli, klávesa [ENTER] provede přesun na první pole následujícího záznamu.
- 4) Některé sekce obsahují záznamy s pouze jediným polem nebo pouze jediný záznam. V tomto případě nemá procházení záznamů nebo polí žádný význam ani efekt a diagramy se příslušným způsobem redukují.

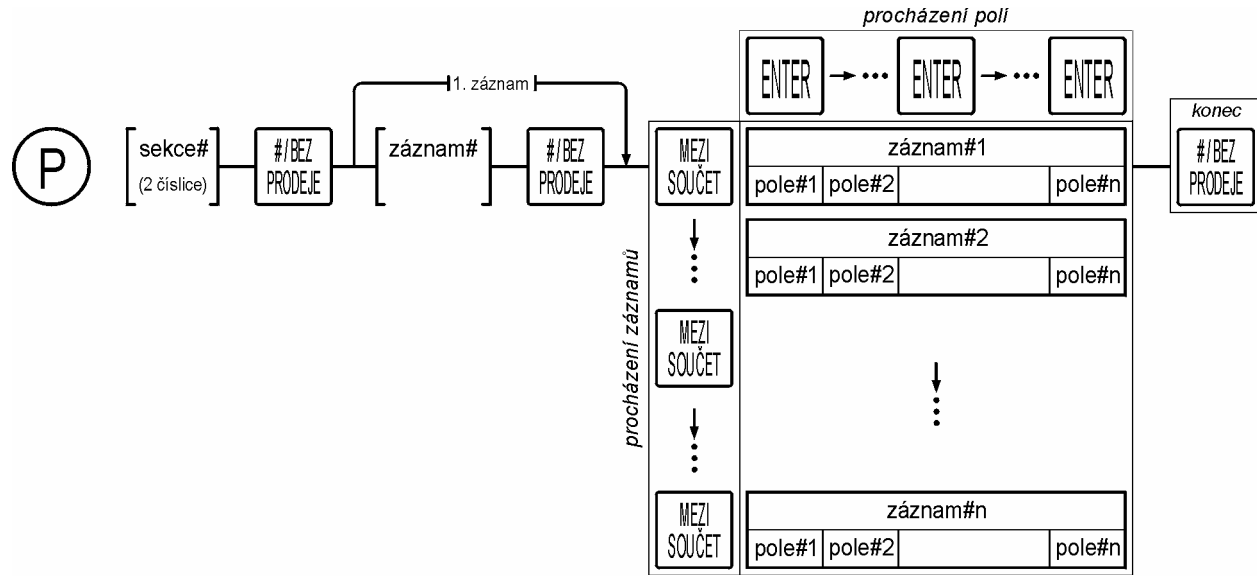

#### DIAG. 5-1: P-MÓD, STRUKTURA

Tisk (všech) záznamů jednotlivých sekcí je možné tímto obecným způsobem. Tento způsob ovšem tiskne všechny záznamy v příslušné sekci. Tisk je možné kdykoliv přerušit stiskem klávesy [MAZÁNÍ].

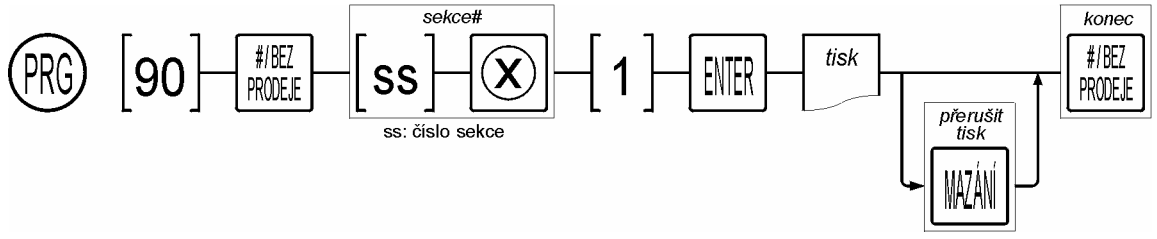

DIAG. 5-2: P-MÓD, TISK

### **5.2 Sekce P#01, skupina**

V této sekci se programují skupiny. Skupiny umožňují finanční sledování zboží. Počet skupin se nastavuje v S-módu, standardně bývá 8.

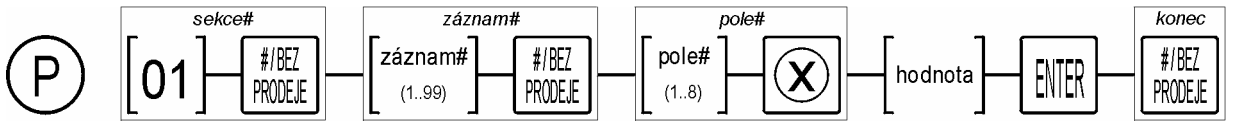

DIAG. 5-3: : SEKCE#01, SKUPINA

#### Status:

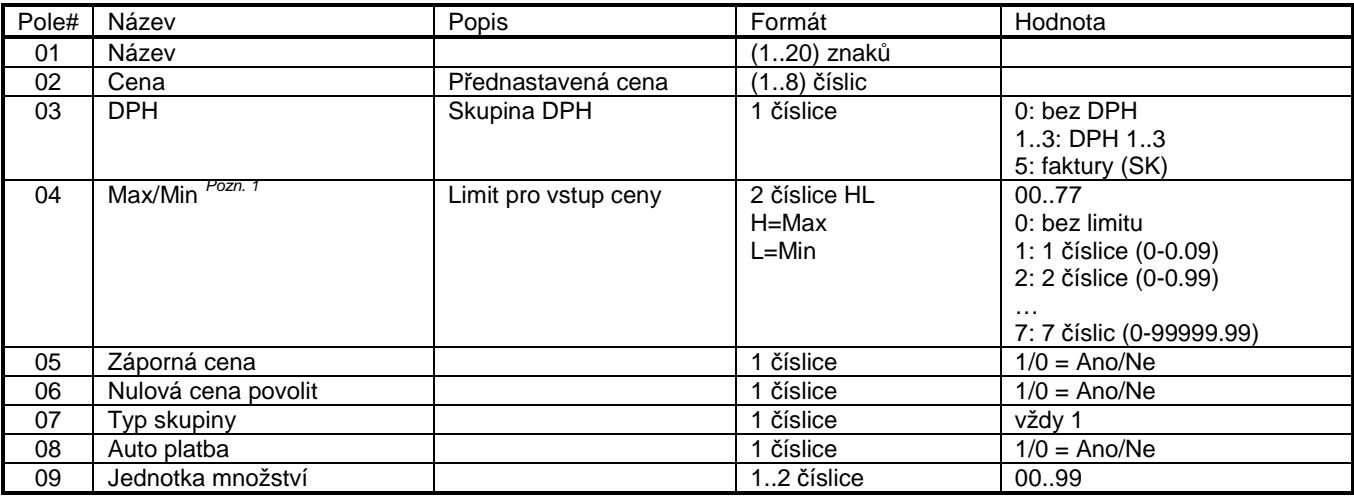

TAB. 5-1: SEKCE P#01, SKUPINA – STATUS

#### **Poznámky:**

**Pozn. 1.** Je-li potřeba zablokovat skupinu pro vstup ceny, použije se hodnota Min>Max, např. Max/Min = 17.

**Pozn. 2.** Pole jednotka množství je přidáno od fw = ?

### **5.3 Sekce P#03, PLU**

V této sekci se programují PLU. PLU je unikátní číslo artiklu v paměti pokladny, umožňující druhové sledování zboží. Počet PLU se nastavuje v S-módu, max 5.300.

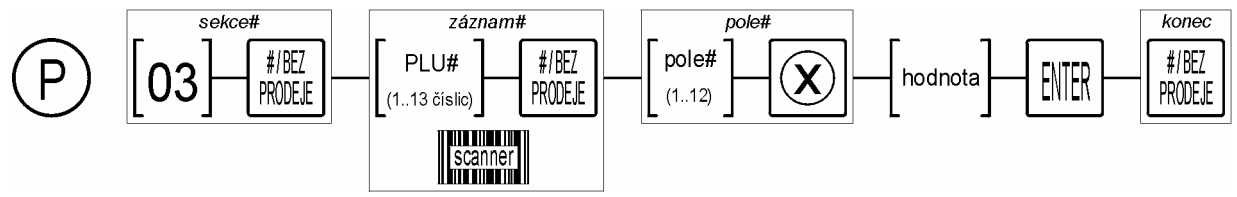

DIAG. 5-4: SEKCE#03, PLU

Význam polí:

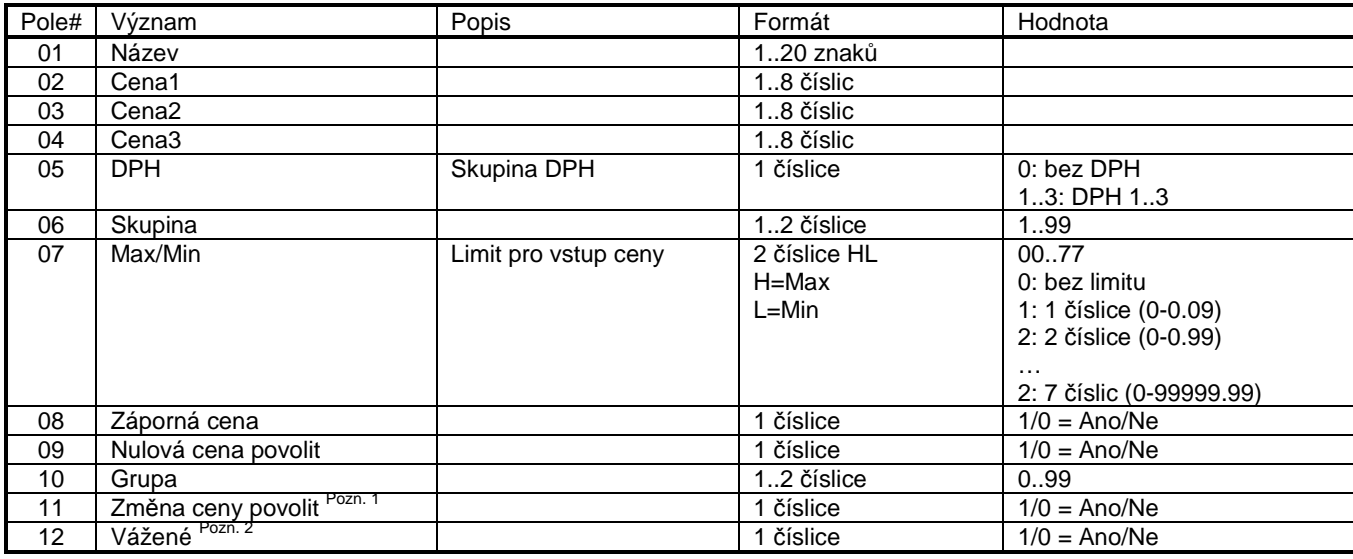

TAB. 5-2: SEKCE P#03, PLU – STATUS

#### **Poznámky:**

**Pozn. 1.** Podporováno od verze 2.25.0.

**Pozn. 2.** Podporováno od verze 2.43.0

Pro tuto sekci je také implementován postup pro smazání záznamu.

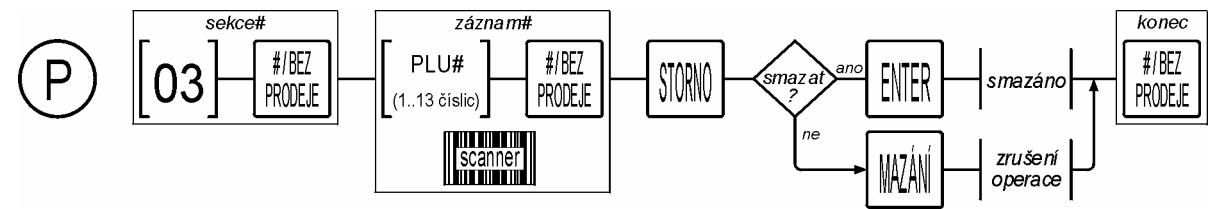

DIAG. 5-5: SEKCE#03, PLU-MAZÁNÍ

**Poznámky:** 

• Pozor! Funkce mazání smaže PLU i jeho obrat bez varování.

### **5.4 Sekce P#04, link-PLU**

V této sekci se definuje tabulka, kde je možné k jednomu hlavnímu PLU připojit až pět dalších link-PLU. Číslo záznamu je číslo hlavního PLU, v polích 1..5 se vloží čísla link-PLU.

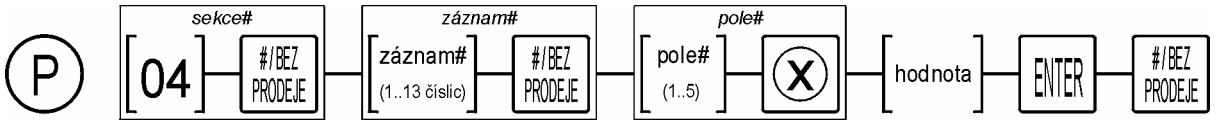

DIAG. 5-6: SEKCE P#04, LINK-PLU

Význam polí:

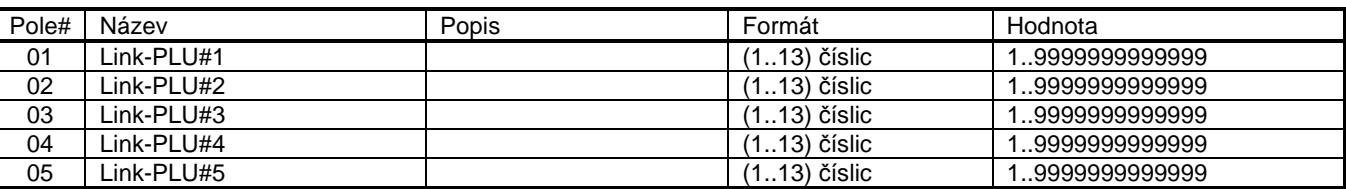

TAB. 5-3: SEKCE P#03, PLU – STATUS

### **5.5 Sekce P#08, platby**

V této sekci se jednotlivým platbám definují jejich vlastnosti. Počet plateb se nastavuje v S-módu, max. hodnota je 30. Platba#1 je vždy rezervována pro HOTOVOST.

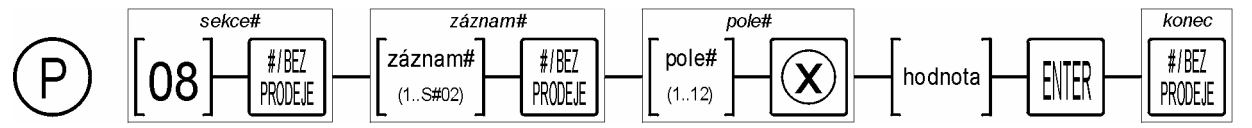

DIAG. 5-7: SEKCE P#08, PLATBY

Význam polí:

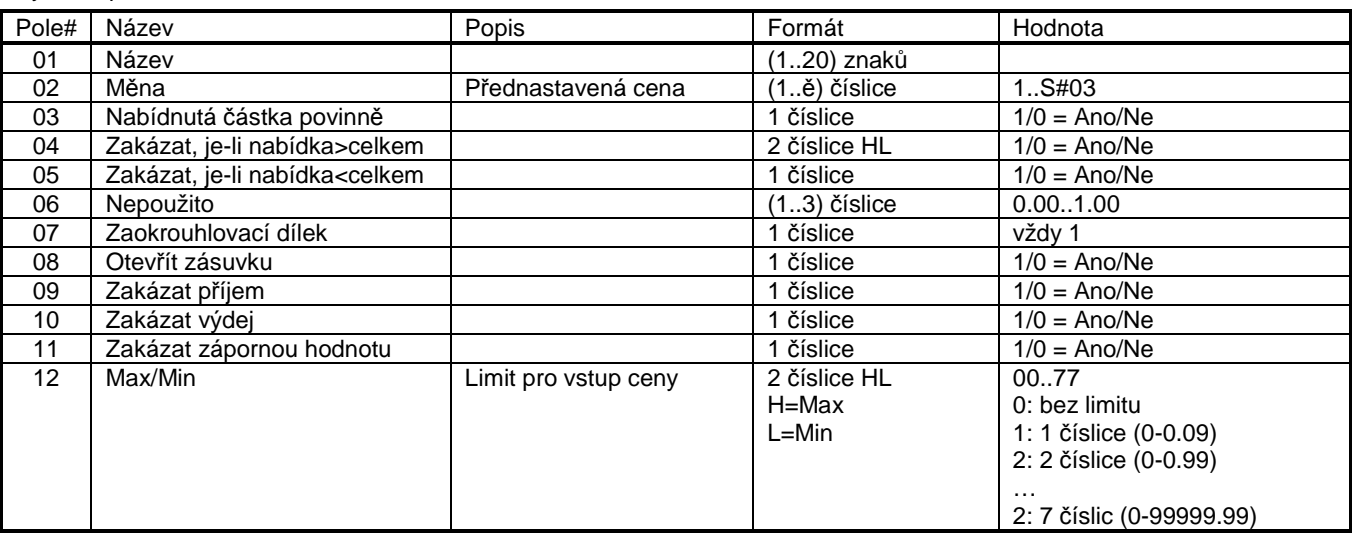

TAB. 5-4: SEKCE P#01, PLATBY

#### **Poznámky:**

• Je-li potřeba nějakou platbu úplně zablokovat, nelze to provést pomocí hodnot max/min. Tyto se vztahují pouze na nabídnutou částku, pro přímou platbu je pokladna ignoruje. Zablokování lze provést pomocí kombinace statusů 1.2 ,1.3 a 2.1. Nastaví-li se všechny tyto parametry na Ano (status: 34), příslušná platba se tím zablokuje.

### **5.6 Sekce P#09, modifikátory**

V této sekci se definují vlastnosti modifikátorů, to jsou funkce, které obecně modifikují cenu (slevy a přirážky).

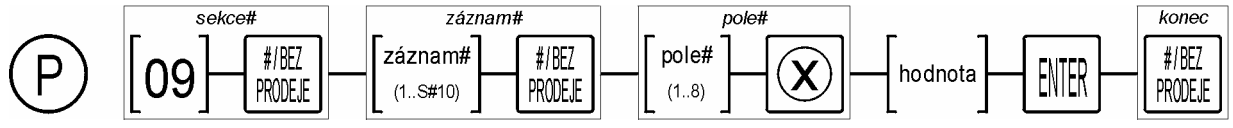

DIAG. 5-8: SEKCE P#09,MODIFIKÁTORY

Význam polí:

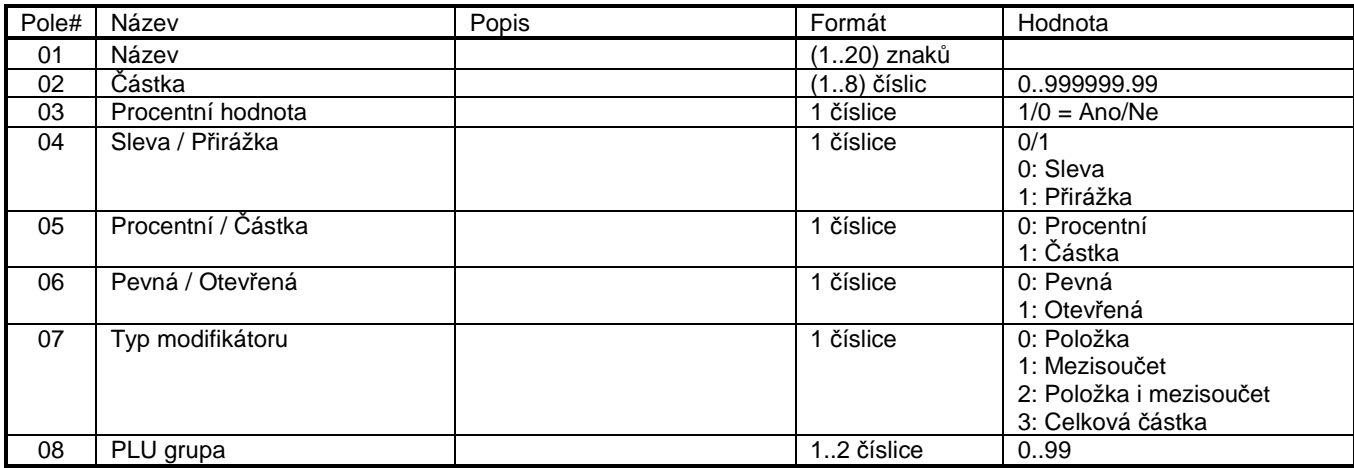

TAB. 5-5: SEKCE P#09, MODIFIKÁTORY

### **5.7 Sekce P#10, auto promo**

V této sekci se nastavují promo akce.

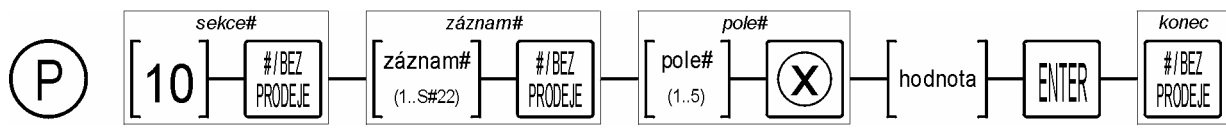

DIAG. 5-9: SEKCE P#11, HESLO

Význam polí:

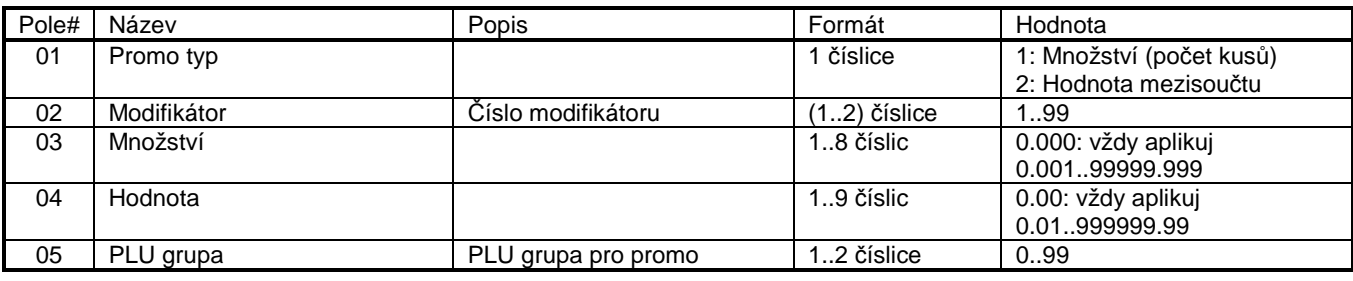

TAB. 5-6: SEKCE P#10, AUTO PROMO

### **5.8 Sekce P#12, číslo (ID) pokladny**

V této sekci se nastavuje číslo pokladny, které se tiskne v záhlaví každé účtenky. MC#XXXX.

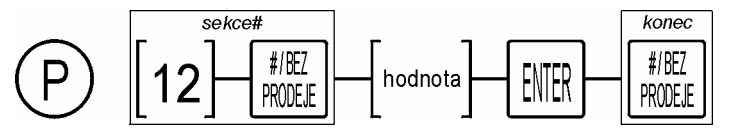

DIAG. 5-10: SEKCE P#12, ČÍSLO POKLADNY

Význam polí:

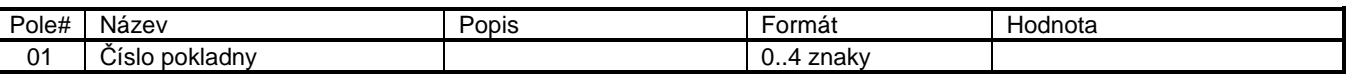

TAB. 5-7: SEKCE P#12, ČÍSLO POKLADNY

Je-li nulová délka, číslo pokladny se netiskne.

### **5.9 Sekce P#13, parametry1 - obecné**

V této sekci se nastavují parametry definující obecné chování pokladny.

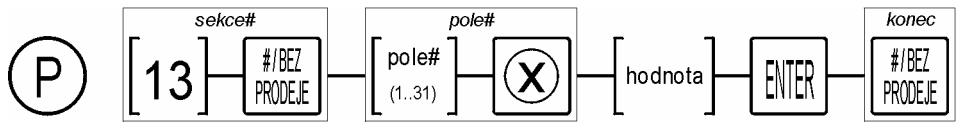

#### DIAG. 5-11: SEKCE P#13, PARAMETRY

#### Význam polí:

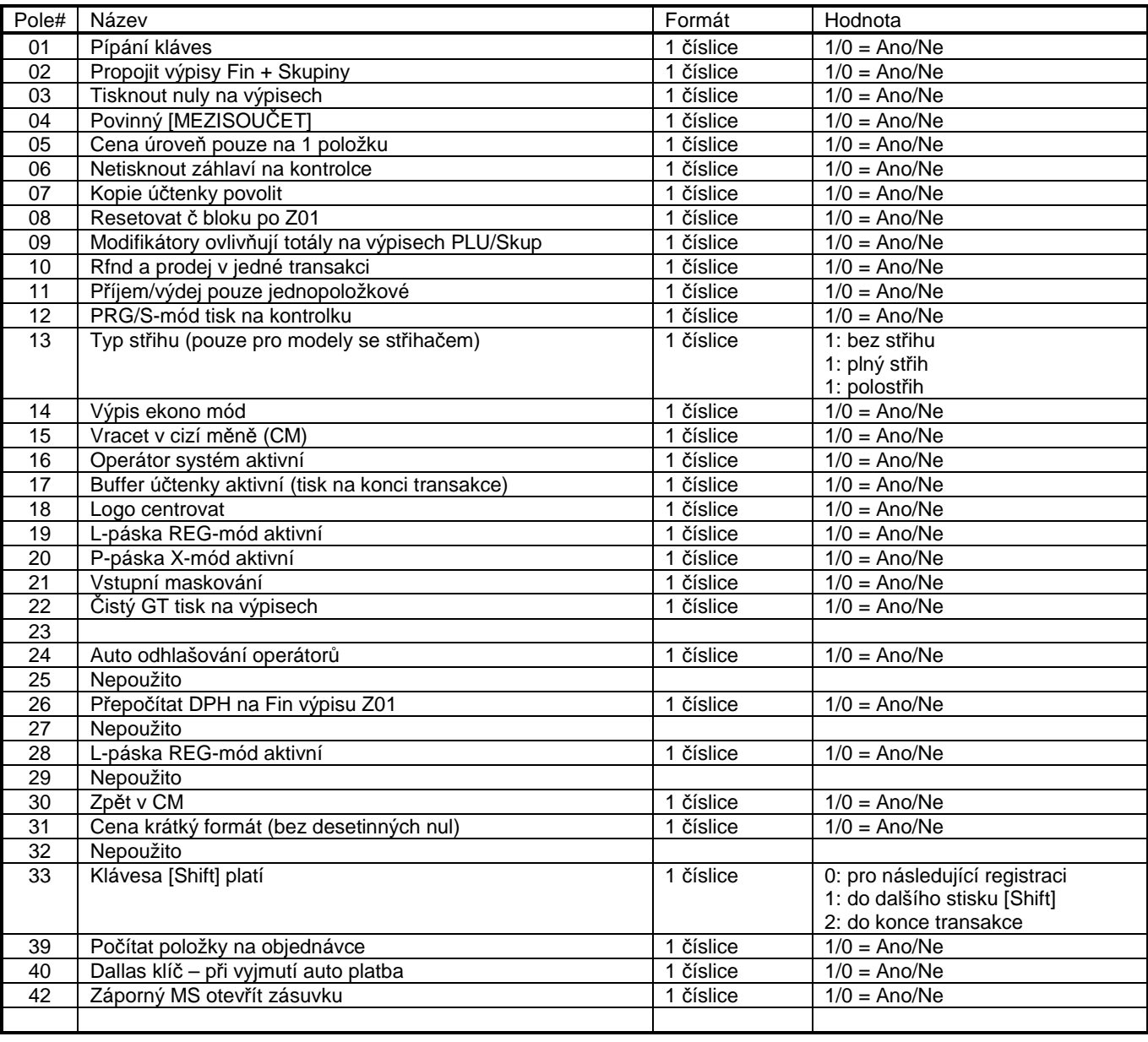

TAB. 5-8: SEKCE P#113, PARAMETRY OBECNÉ

#### **Poznámky:**

• Parametry par#31 je přidán až od verze 2.23.0.

### **5.10 Sekce P#14, datum**

V této sekci se nastavuje hodnota data. Sekce má jediný záznam a jediné pole.

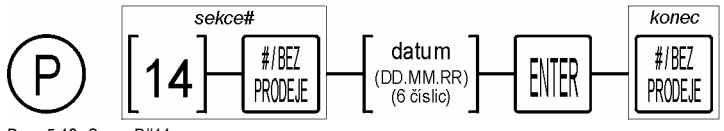

DIAG. 5-12: SEKCE P#14, DATUM

### **5.11 Sekce P#15, čas**

V této sekci se nastavuje hodnota času. Sekce má jediný záznam a jediné pole.

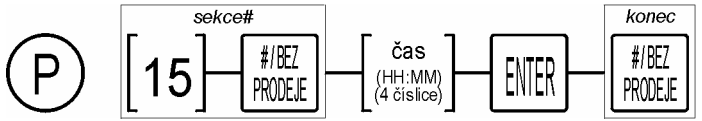

DIAG. 5-13: SEKCE P#15, ČAS

### **5.12 Sekce P#16, měny**

V této sekci se nastavují měny.

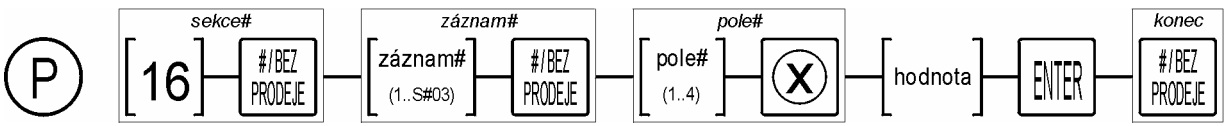

DIAG. 5-14: SEKCE P#16, MĚNY

#### Význam polí:

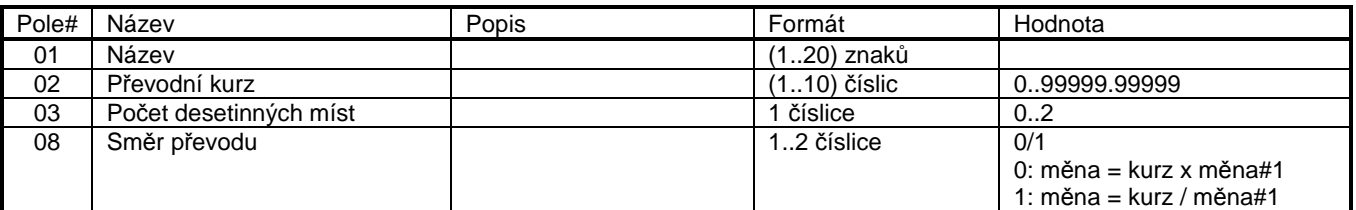

**Poznámky:** 

• Měna#1 je vždy lokální měna.

• Měna#1 má kurz vždy = 1.000000.

### **5.13 Sekce P#18, parametry tisku - fonty**

V této sekci se nastavují parametry tisku.

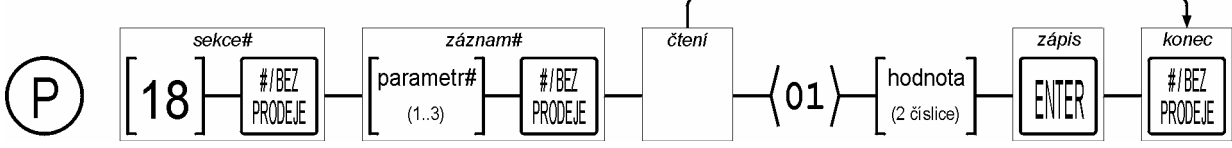

DIAG. 5-15: SEKCE P#18, VÝPISY-PARAMETRY

#### Význam polí:

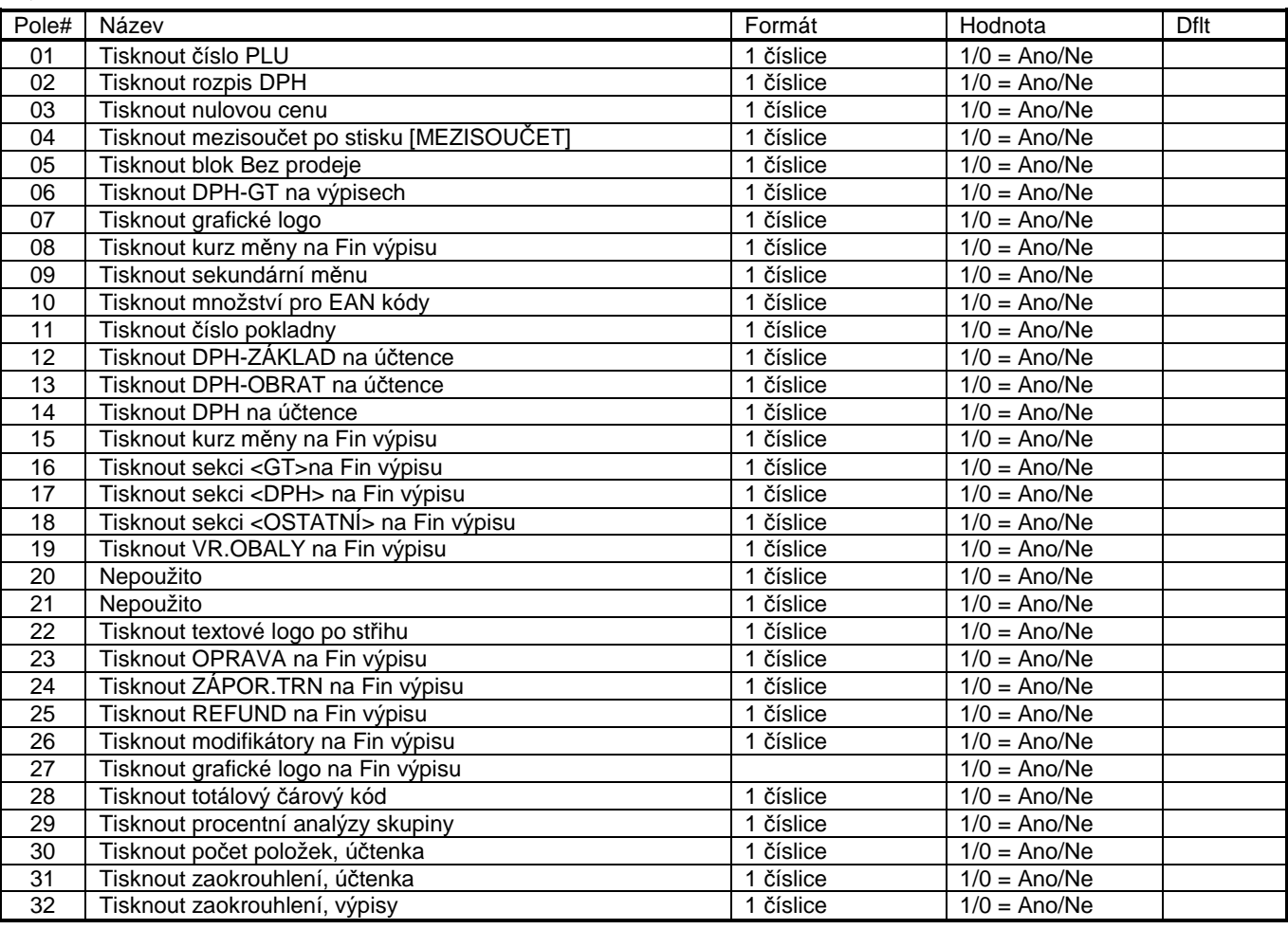

TAB. 5-9: SEKCE P#11Á, PARAMETRY TISKU

### **5.14 Sekce P#19, parametry tisku, výška**

V této sekci se nastavuje formát účtenky, volba textu, který se bude tisknout s dvojitou výškou.

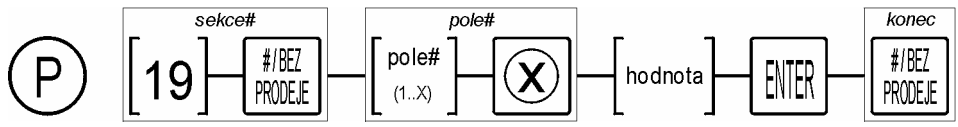

DIAG. 5-16: SEKCE P#19, PARAMETRY TISKU

Hodnota 1= poloviční, 2 = normální, 3 = dvojitá výška

#### Význam polí:

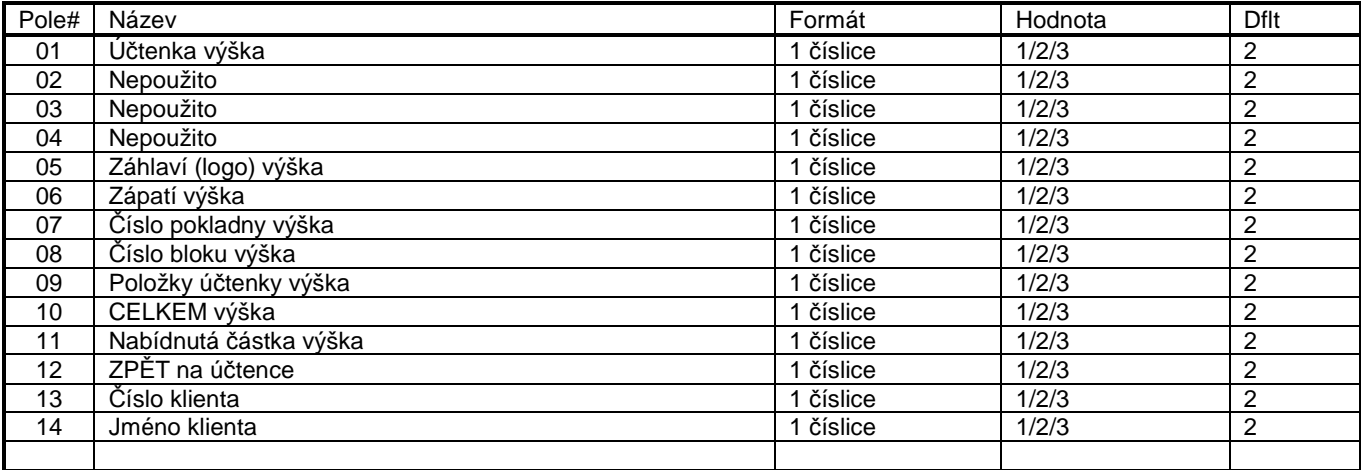

TAB. 5-10: SEKCE P#119, PARAMETRY TISKU

#### **Poznámky:**

• Hodnota 1= poloviční, 2 = normální, 3 = dvojitá výška

### **5.15 Sekce P#22, předvolby**

### **5.16 Sekce P#23, porty**

V této sekci se nastavují komunikační porty.

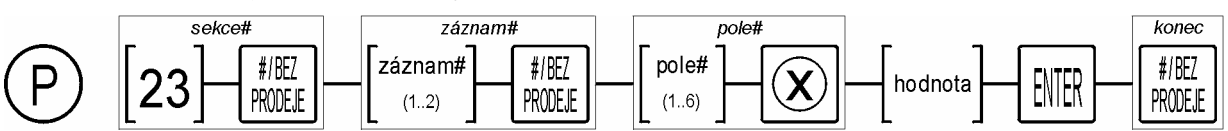

DIAG. 5-17: SEKCE P#23, PORTY

#### Význam polí:

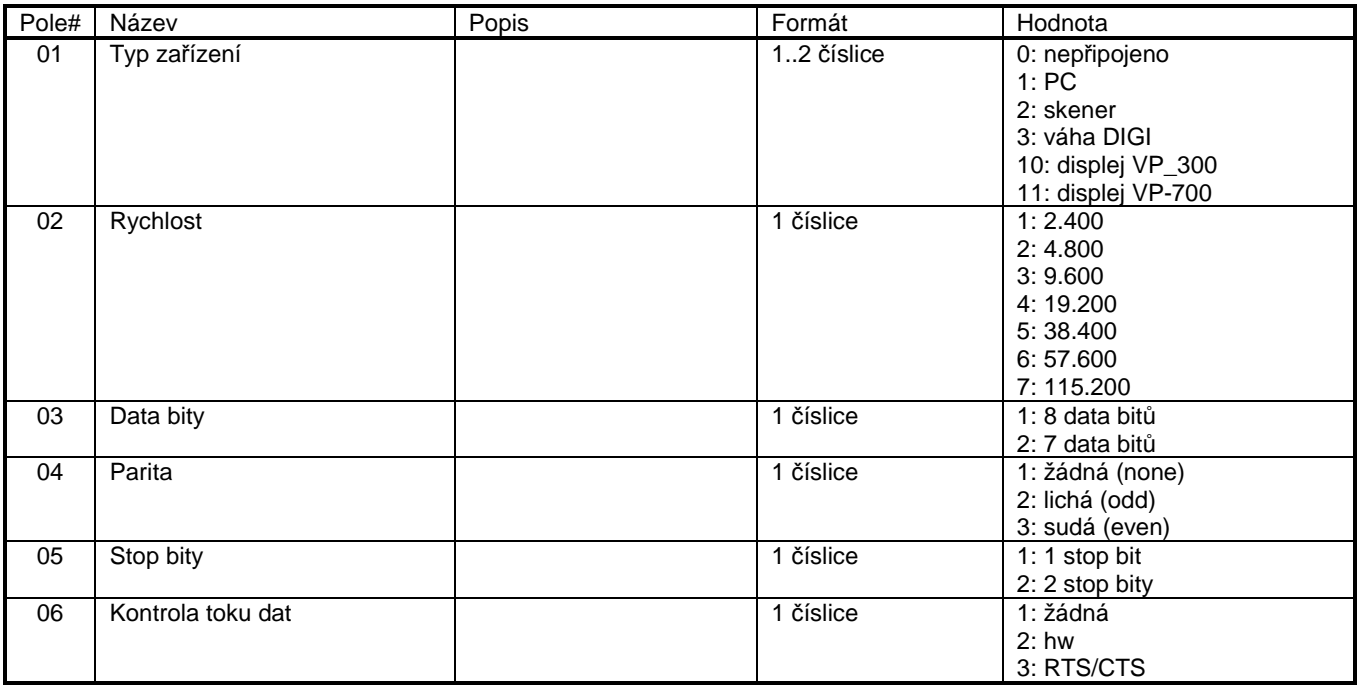

TAB. 5-11: SEKCE P#23, PORTY

#### **Poznámky:**

• Jeden typ zařízení může být přiřazen pouze jednomu portu.

• Váha DIGI musí mít aktivovaný protokol IBM/Hugin.

### **5.17 Sekce P#24, předvolby - tabulka**

V této sekci se nastavují čísla PLU pro předvolby.

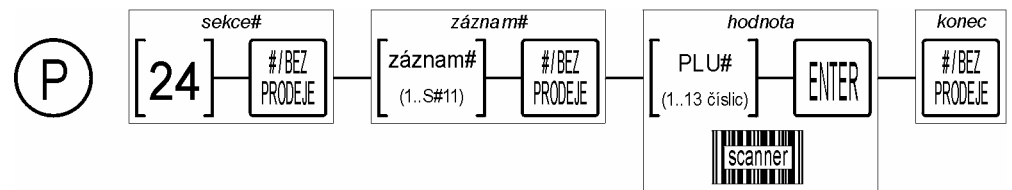

DIAG. 5-18: SEKCE P#24, PŘEDVOLBY

**Poznámky:** 

• Hodnotu PLU=0 lze použít pro vymazání, neaktivní úroveň (≥ 7.10.3).

### **5.18 Sekce P#25, změna ceny PLU**

V této sekci lze měnit cenu PLU. Jedná

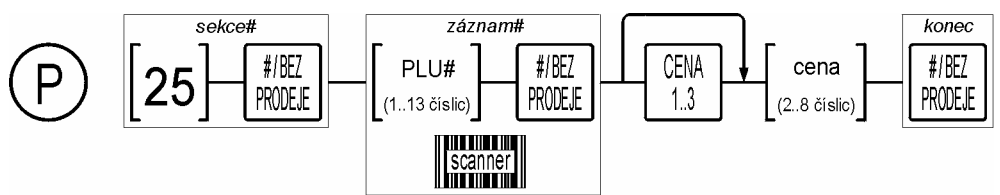

DIAG. 5-19: SEKCE P#25, ZMĚNA CENY PLU

#### **Poznámky:**

• Zvolená cenová úroveň zůstane aktivní až do zvolení jiné úrovně nebo do zavření sekce.

### **5.19 Sekce P#26, operátoři**

V této sekci se nastavují operátoři.

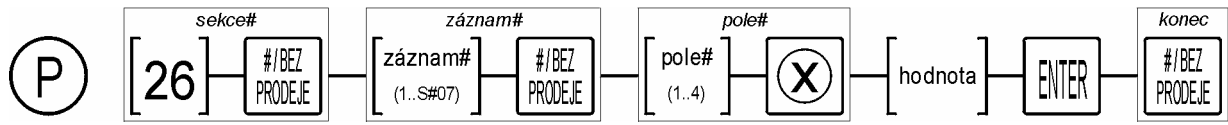

DIAG. 5-20: SEKCE P#26, OPERÁTOŘI

#### Význam polí:

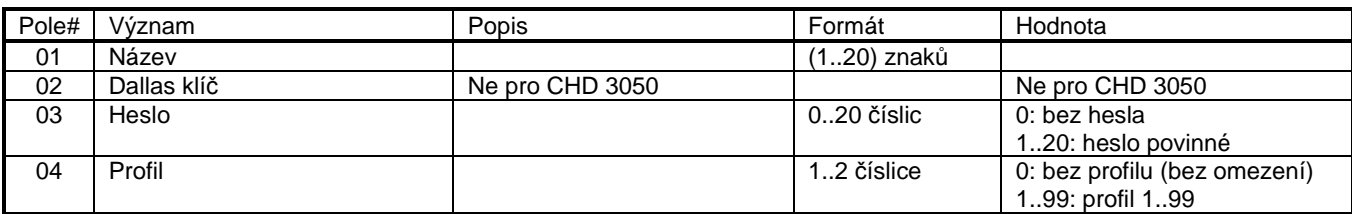

TAB. 5-12: SEKCE P#26, OPERÁTOŘI

#### **Poznámky:**

• POZOR! Je-li na pokladně přihlášený operátor, nelze posílat operátory a profily z PC.

### **5.20 Sekce P#26, profily**

V této sekci se nastavují operátoři.

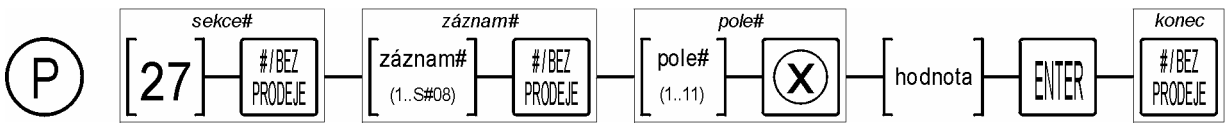

DIAG. 5-21: SEKCE P#26, PROFILY

Význam polí:

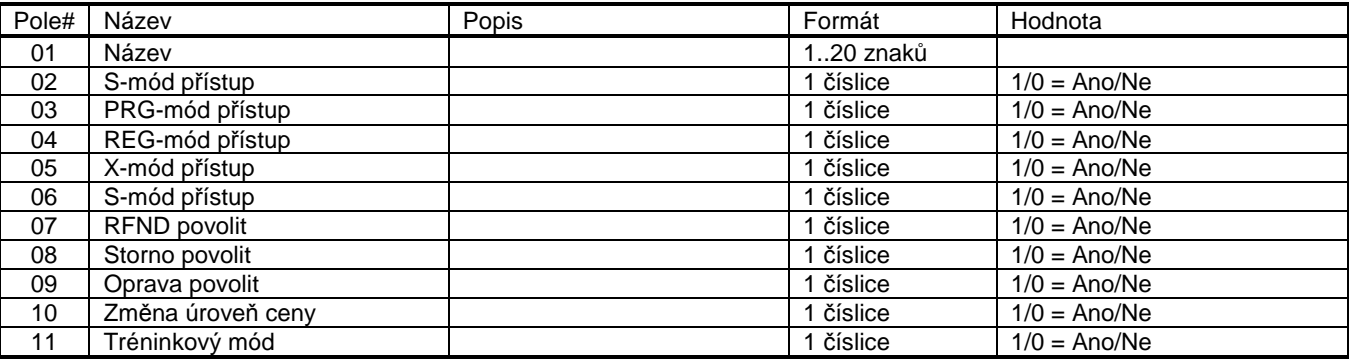

TAB. 5-13: SEKCE P#26, PROFILY

#### **Poznámky:**

• Je-li na pokladně přihlášený operátor, nelze posílat operátory a profily z PC.

### **5.21 Sekce P#30, DPH**

V této sekci se nastavují sazby daňových skupin. Sekce má 3 záznamy (pevný počet).

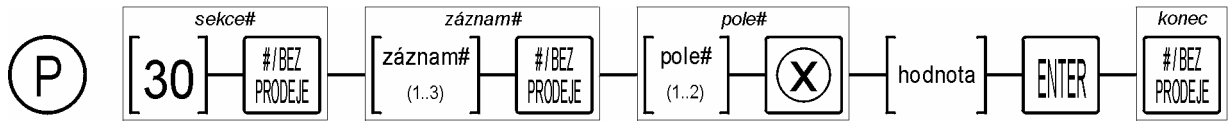

DIAG. 5-22: SEKCE P#30, DPH

#### Význam polí:

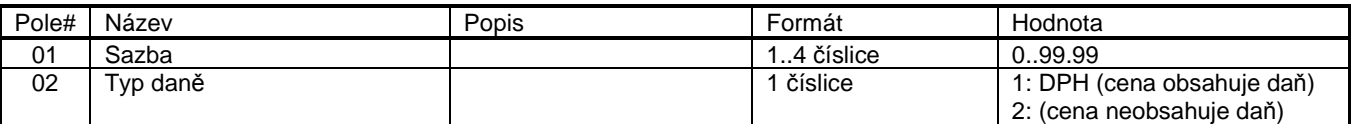

TAB. 5-14: SEKCE P#30, DPH

V pokladně jsou jednotlivým sazbám přiřazeny postupně znaky A..F. Když se použije funkce Změna DPH, překlopí se sazby A-B-C na D-E-F.

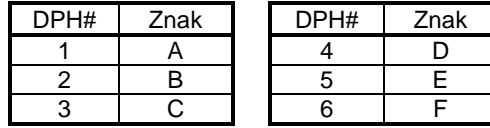

### **5.22 Sekce P#31, hlavička účtenky (logo)**

V této sekci se nastavuje text v hlavičce účtenky. Sekce má 7 záznamů (pevný počet).

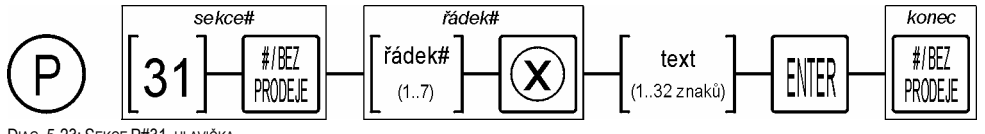

DIAG. 5-23: SEKCE P#31, HLAVIČKA

### **5.23 Sekce P#32, pata účtenky**

V této sekci se nastavuje text v patě účtenky. Sekce má 3 záznamy (pevný počet).

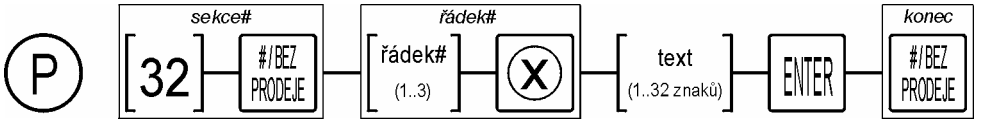

DIAG. 5-24: SEKCE P#32, PATA

### **5.24 Sekce P#34, klienti**

V této sekci se nastavují klienti. Klient je záznam obsahující číslo klienta, text a hodnotu procentní slevy. Pokud se klient identifikuje, pokladna automaticky aplikuje příslušnou procentní slevu na celou transakci a celý text doplní na účtenku.

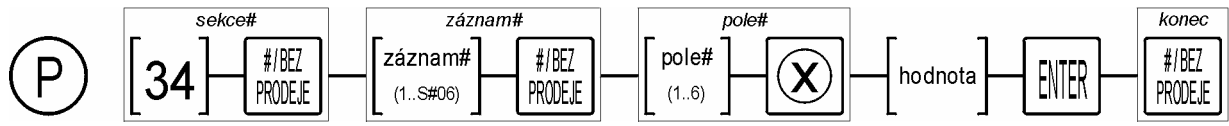

DIAG. 5-25: SEKCE P#34, KLIENTI

Význam polí:

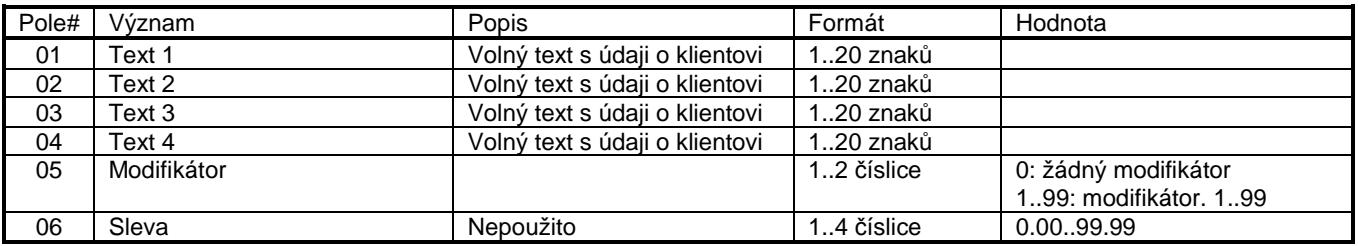

TAB. 5-15: SEKCE P#34, KLIENT

Pro tuto sekci je také implementován postup pro smazání záznamu.

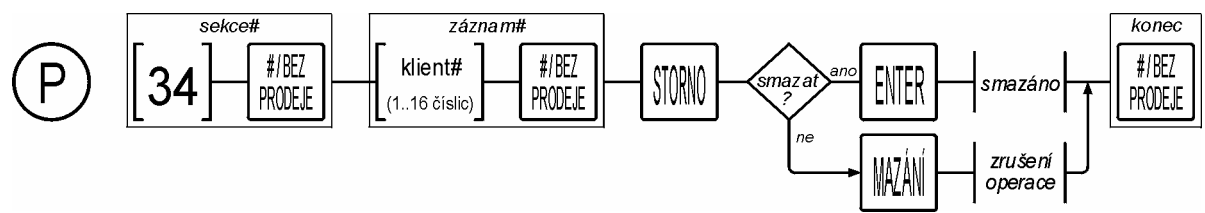

DIAG. 5-26: SEKCE P#34, KLIENTI

Pozor! Funkce mazání smaže záznam klienta i jeho obrat bez varování.

### **5.25 Sekce P#43, totálový čárový kód**

V této sekci se nastavují formát totálového čárového kódu v patě účtenky. Tisk se aktivuje v parametrech P#19.

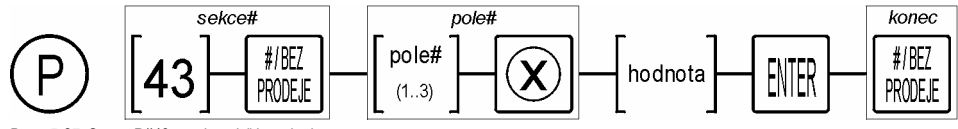

DIAG. 5-27: SEKCE P#43, TOTÁLOVÝ ČÁROVÝ KÓD

#### Význam polí:

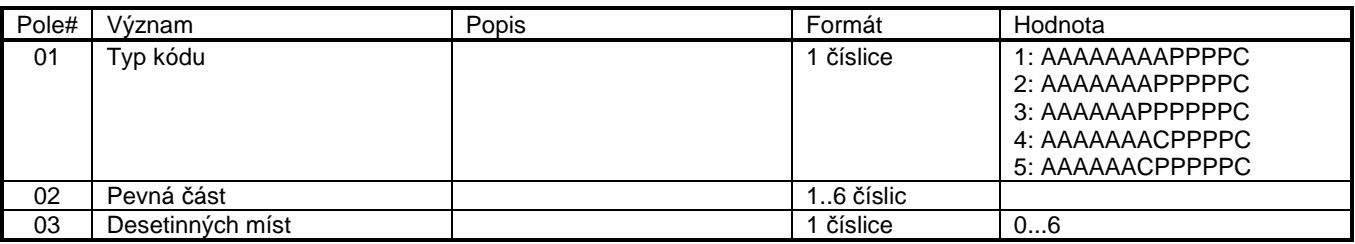

TAB. 5-16: SEKCE P#43, TOTÁLOVÝ ČÁROVÝ KÓD

### **5.26 Sekce P#44, interní EAN**

V této sekci se definují syntaxe pro EAN13 s prefixy 2X (20..29). Jedná se o interní kódy nebo o kódy s proměnnou částí v pravé straně kódu (např. vážené položky).

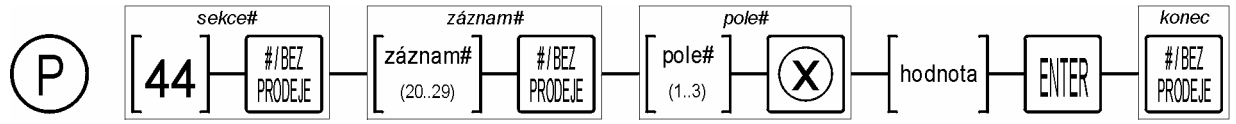

DIAG. 5-28: SEKCE P#44, INTERNÍ EAN

#### Význam polí:

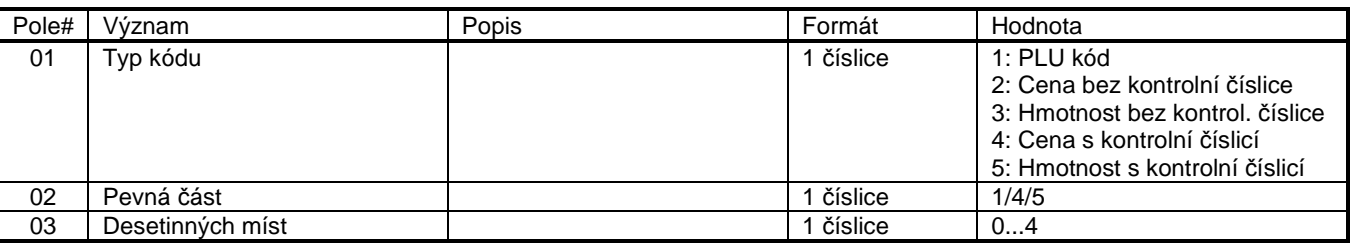

TAB. 5-17: SEKCE P#44, INTERNÍ EAN

#### **Poznámky:**

• Kontrolní číslice: její pozice je důležitá pro správnou strukturu kódu, její hodnota se ignoruje.

### **5.27 Sekce P#46, jednotky množství**

V této sekci se nastavují jednotky množství.

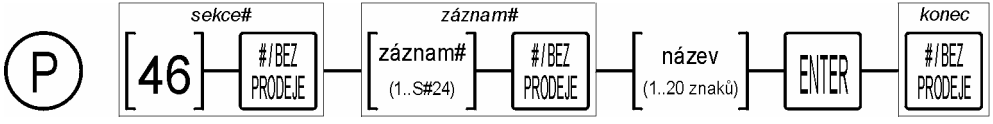

DIAG. 5-29: SEKCE P#46, JEDNOTKY MNOŽSTVÍ

### **5.28 Sekce P#45, výpisy-spojení**

V této sekci se nastavuje propojení výpisů. Je možné nastavit až pět různých spojení až pěti různých výpisů. Tyto spojené výpisy jsou číslovány 61 a výše.

Příklad: Obsluha každý den volá výpisy 01 (Finanční výpis), 03 (Výpis skupin) a 08 (Výpis pokladních). Provede-li se spojení výpisů: (61)=(01)+(03)+(08), pak lze volat pouze jeden výpis 61 a vytisknou se všechny tři (zjednodušení).

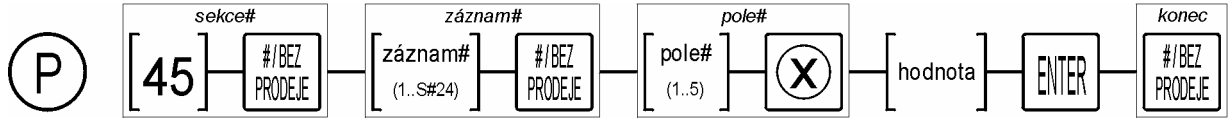

DIAG. 5-30: SEKCE P#45, VÝPISY-SPOJENÍ

#### Význam polí:

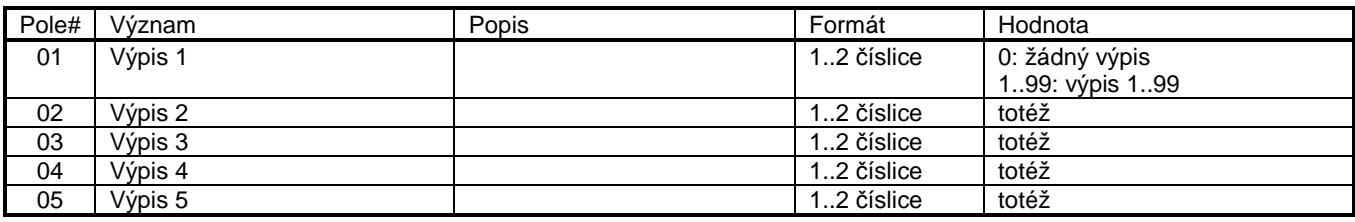

TAB. 5-18: SEKCE P#44, INTERNÍ EAN

### **5.29 Sekce P#48, výdeje**

V této sekci se nastavují výdeje.

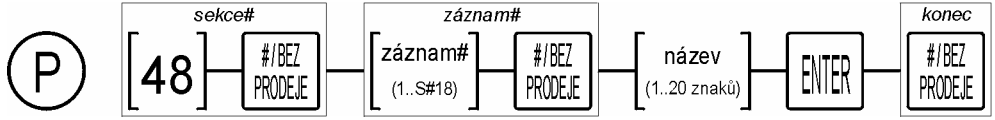

DIAG. 5-31: SEKCE P#48, VÝDEJE

### **5.30 Sekce P#49, příjmy**

V této sekci se nastavují příjmy.

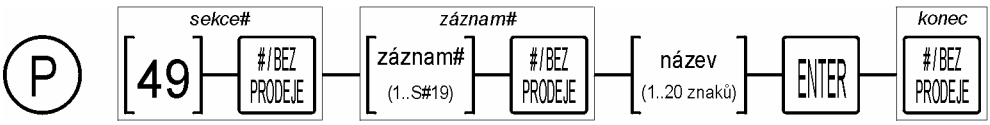

DIAG. 5-32: SEKCE P#49, PŘÍJMY

### **5.31 Sekce P#51, makro**

V této sekci se nastavují makro-klávesy. Makro-klávesa je chytrá klávesa, které lze přiřadit až 10 jiných kláves (stisků).

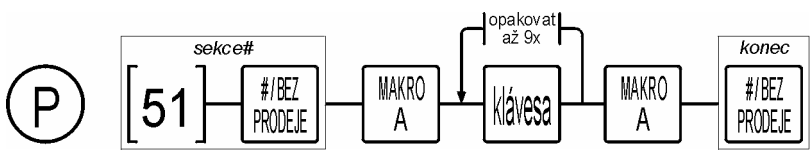

DIAG. 5-33: SEKCE P#51, MAKRO

#### **Poznámky:**

- Programování v této sekci je úplně odlišné od typického schématu programování jiných sekcí (systém záznamy pole)
- Obsah sekce P#51 nelze vytisknout obvyklým způsobem v sekci P#90.
- Programování začíná a končí stiskem zvolené (stejné) makro klávesy.
- Jedno makro může obsahovat až 10 jiných kláves.
- Obsahem makra nemůže být jiné makro. Stiskne-li uživatel jiné makro, pokladna ohlásí chybu

### **5.32 P#53, Ethernet komunikace**

V této sekci se nastavují parametry Ethernet komunikace.

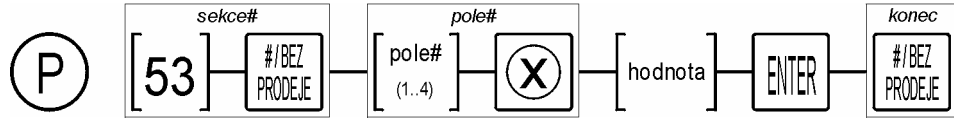

DIAG. 5-34: SEKCE P#53, ETHERNET KOMUNIKACE

#### Význam polí:

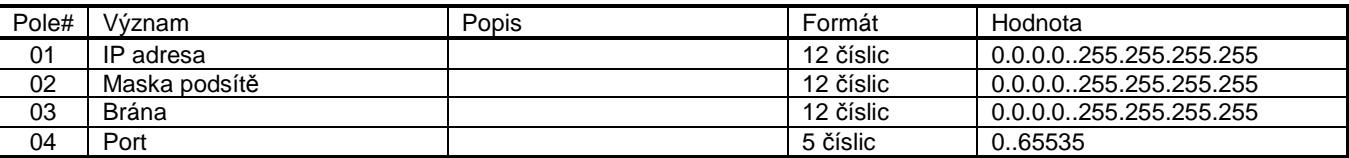

TAB. 5-19: SEKCE P#53, ETHERNET KOMUNIKACE

### **5.33 P#79, přístup**

V této sekci se nastavuje přístup – jednoduché uživatelské rozhraní.

- 1) Bez omezení = 1. Uživatel má přístup do všech módu a sekcí, je omezen pouze vlastním profilem.
- 2) Bez omezení = 0. Uživatel má zablokovaný komplet přístup do S-módu, v PRG-módu má přístup pouze do dvou sekcí P#14 a P#15, nastavení data a času a P#79 pro změnu přístupu.

Pokud se nastaví heslo, pak je blokován i následný přístup do této sekce tímto heslem.

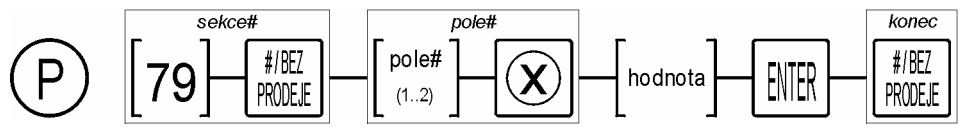

DIAG. 5-35: SEKCE P#95, SERVIS

Význam polí:

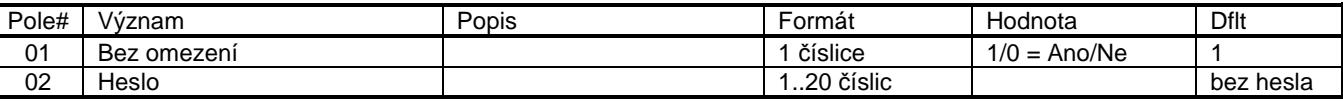

TAB. 5-20: SEKCE P#44, INTERNÍ EAN

### **5.34 Sekce P#95, servis**

V této sekci se nastavuje časový údaj – připomínka pravidelného servisního úkonu. V okamžiku, kdy nastane den, který se rovná datu v této sekci, pokladna vždy po ukončení transakce provede naplánovanou akci:

zobrazí na displeji hlášku E99 !-SERVIS-!. Hláška se odstraní běžně klávesou [MAZÁNÍ].

- 1) Zobrazí na displeji hlášku. Hláška se odstraní běžně klávesou [MAZÁNÍ].
- 2) Vytiskne na tiskárně text..

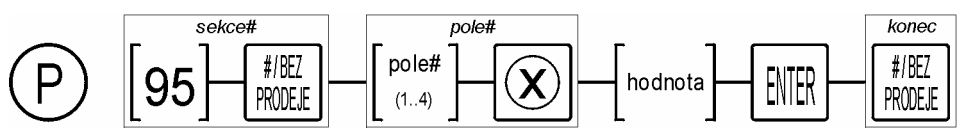

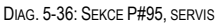

### **6. PROPOJENÍ**

### **6.1 PC**

#### **6.1.1 Sériová komunikace**

Pro úspěšné propojení pokladny s PC je třeba provést či zkontrolovat tyto kroky:

- 1) Pokladnu a PC propojit kabelem, zapojení viz kap.8.1 Kabel [CHD 3050 PC], (RS232).
- 2) Sekce P#23.
	- a) Pro připojení PC je jako výchozí COM1, ponechejte default hodnoty "1-5-1-2-1-1".
	- b) Driver očekává tyto hodnoty: 38.400 Bd, parita lichá (odd), 8 data bitů, 1 stop bit.

Příklad ini souboru pro sériovou komunikaci.

```
[ECR_1] 
ComNumber = 3 // číslo portu 
#IpAddress = 192.168.5.8 // zaremovat<br>#TcpPort = 2000 // zaremovat
#TcpPort = 2000#Password = 0130486952 // zaremovat
```
#### **6.1.2 Ethernet komunikace**

Týká se pouze pokladny CHD 3050E.

- 1) Sekce P#53. Nastavit standardni hodnoty TCP/IP protokolu, pevná adresa.
- 2) Sekce S#5.5, heslo. Pro Eth komunikaci je vždy potřeba heslo. Pokladna vygeneruje unikátní heslo.
- 3) Ini soubor je potřeba trochu pozměnit oproti klasickemu nastaveni přes sériový port. Důležité je zapsat sem heslo vygenerované v předchozím kroku.
- 4) Připojit do datové sítě, oveřit ping a zkusit komunikaci přes Data Manager.

Příklad ini souboru pro Ethernet komunikaci. Některé řádky zaremovat, některé doplnit.

```
[ECR_1] 
#ComNumber = 3 // zaremovat 
IpAddress = 192.168.5.8 
TcpPort = 2000 
                        // sem zapsat vygenerované heslo
```
### **6.2 Skener**

Pro úspěšné propojení pokladny se skenerem je třeba provést či zkontrolovat tyto kroky:

- 1) Skener musí mít standardní sériový kabel.
- 2) Sekce P#23.
	- a) Default je COM2, kde je na pinu #9 vyvedeno napětí +5V pro napájení skeneru. Na zvoleném portu nastavit zařízenítyp = 2 a zkontrolovat, aby se neopakoval vícekrát i na jiných portech.
	- b) Pokladna očekává tyto default hodnoty: 9.600 Bd, parita žádná (none), 8 data bitů, 1 stop bit, hodnoty "2-3-1-1-1-1"
- 3) Na skeneru nastavit
	- a) Komunikační parametry (rychlost, parita, ..) podle pokladny.
	- b) Skener nesmí posílat žádný prefix, ukončovací znak je CR+LF.
	- c) Žádný handshaking RTS/CTS.

### **6.3 Elektronická váha**

Pokladna podporuje protokol IBM/Hugin, seznam podporovaných vah DIGI je v tabulce. Pro úspěšné propojení pokladny s váhou je třeba provést či zkontrolovat tyto kroky:

- 1) Pokladnu a váhu propojit kabelem, zapojení je stejné jako pro propojení s PC.
- 2) Sekce P#23.
	- a) Na zvoleném portu nastavit zařízení-typ = 3 a zkontrolovat, aby se neopakoval vícekrát i na jiných portech.
	- b) Nastavit komunikační parametry pro spojení s váhou, příklad viz tabulka Tab. 6-1.
- 3) Na klávesnici musí být definovaná klávesa [VÁHA], kód funkce = 29 000.
- 4) Na váze nastavit správné hodnoty uživatelské specifikace, příklad viz tabulka Tab. 6-1.

Tabulka uživatelské specifikace, nastaven protokol IBM/Hugin, [9600,E,7,1]. Na pokladně tomu odpovídá " 3-3-2-3-1-1".

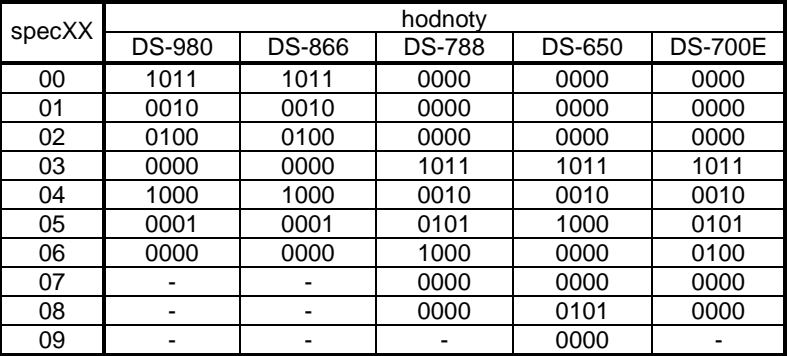

TAB. 6-1: VÁHY DIGI – UŽIVATELSKÉ SPECIFIKACE

### **7. OPERACE V X-MÓDU**

### **7.1 Zjištění s/w verze**

Tímto postupem lze vytisknout číslo s/w verze:

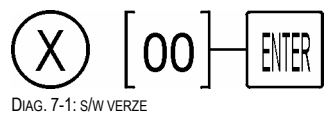

Formát tisku

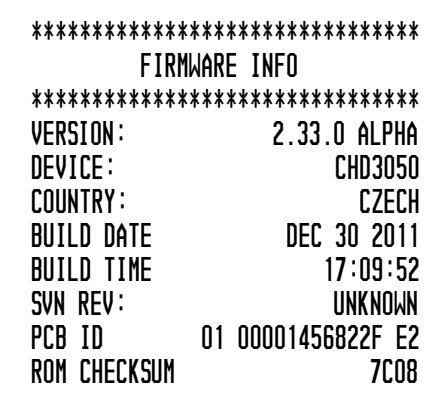

OBR. 7-1: TISK S/W VERZE, FORMÁT

### **7.2 Interní chyby**

Pokud při provozu pokladny dojde k některým problémům, zapisují se do chybového logu. Log slouží pro vývojáře při ladění zdrojového kódu, není určen pro koncového uživatele nebo servisního technika. Vytiskne se tímto příkazem:

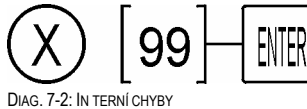

Formát tisku

\*\*\*\*\*\*\*\*\*\*\*\*\*\*\*\*\*\*\*\*\*\*\*\*\*\*\*\*\*\*\*\* INTERNAL ERROR INFO \*\*\*\*\*\*\*\*\*\*\*\*\*\*\*\*\*\*\*\*\*\*\*\*\*\*\*\*\*\*\*\*

OBR. 7-2: IN TERNÍ CHYBY

# **8. ZAPOJENÍ KABELŮ**

### **8.1 Kabel [CHD 3050 – PC], (RS232)**

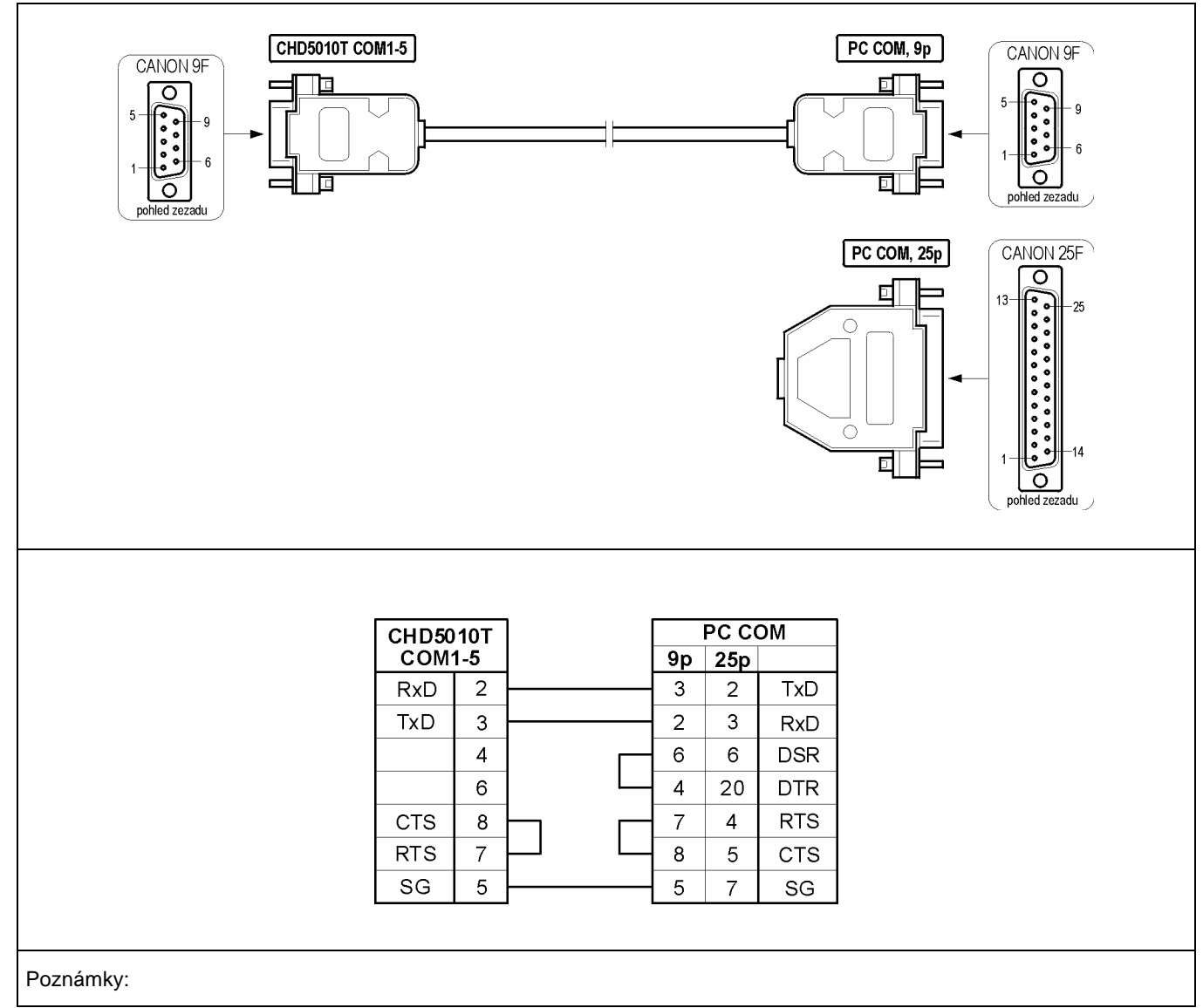

### **8.2 Testovací konektor**

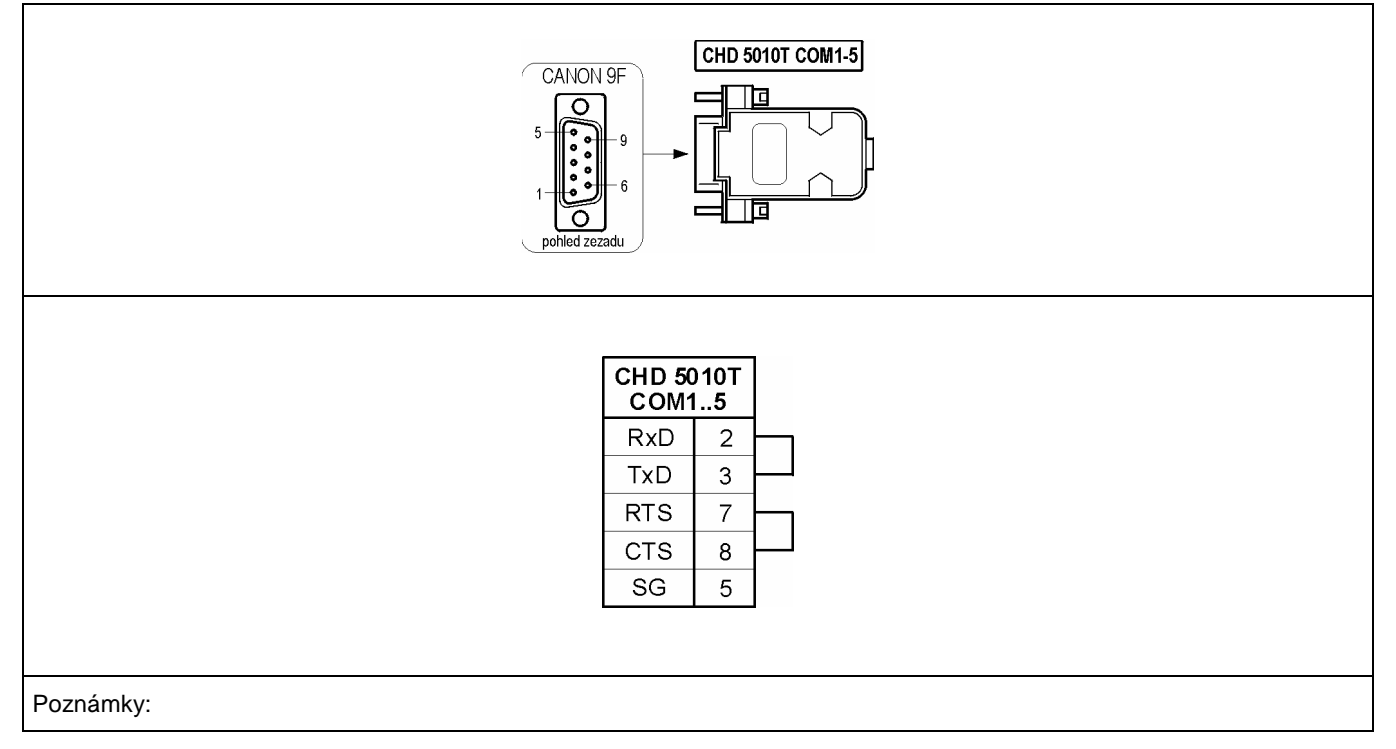

### **8.3 Kabel [CHD 3050 – modem]**

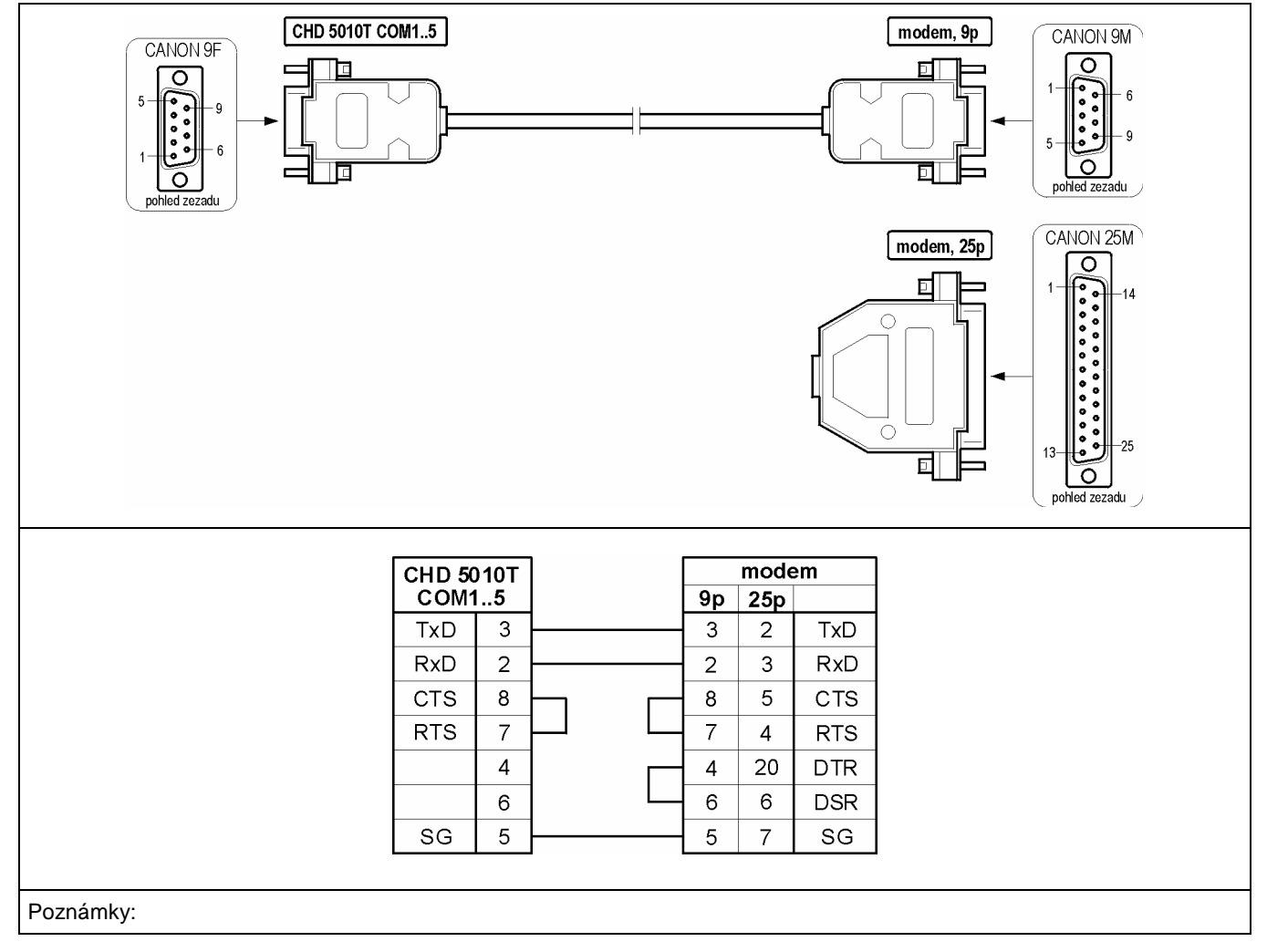

### **8.4 Kabel [CHD 2200 – skener]**

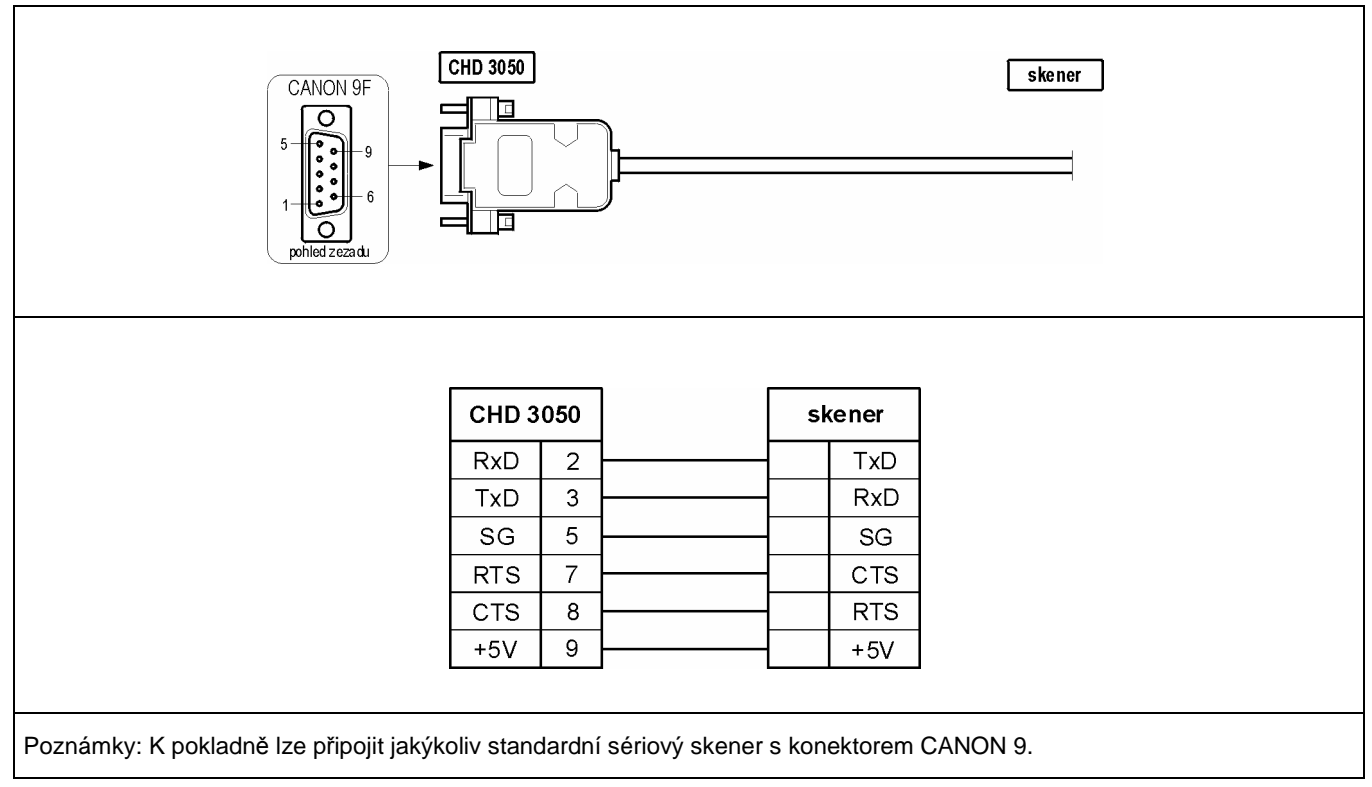

### **8.5 Pokladní zásuvka**

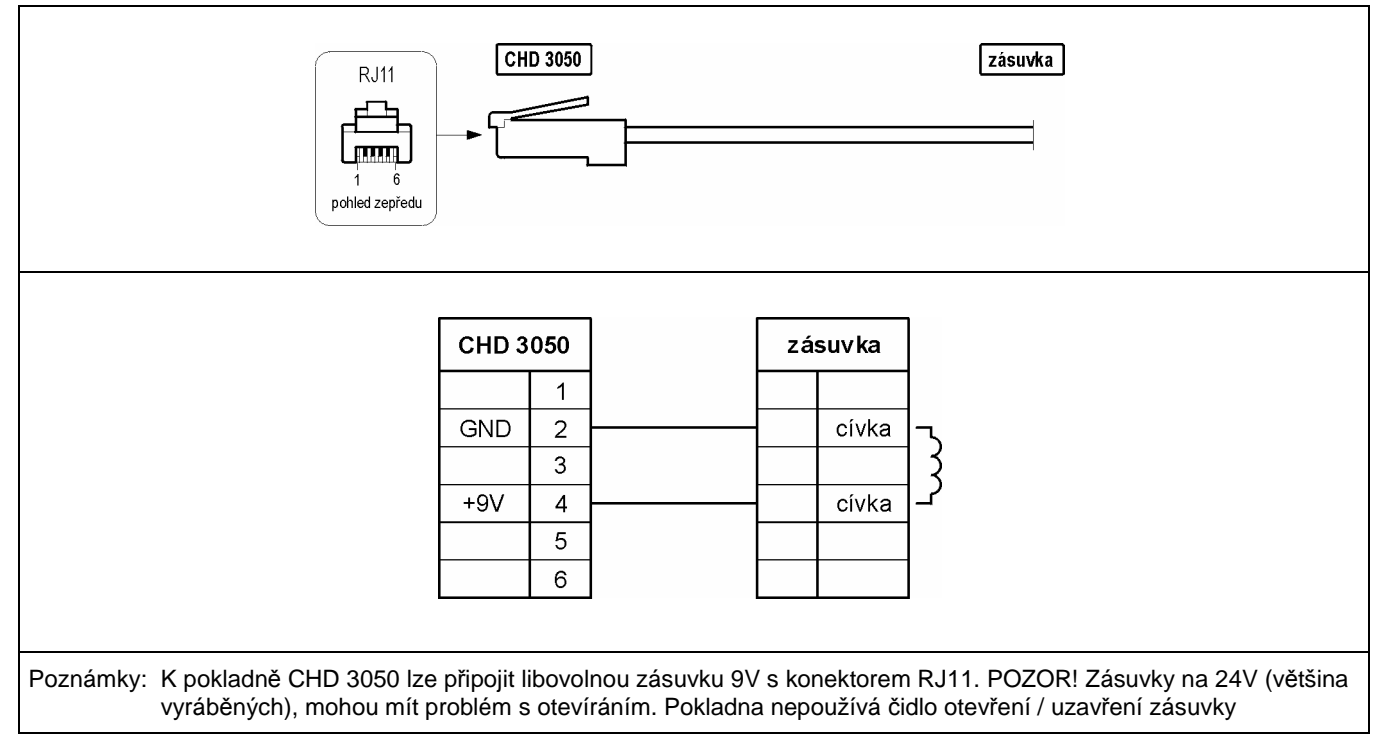

# **9. PŘÍLOHY**

### **9.1 Alfa znaky**

#### **9.1.1 Rozložení znaků na klávesnici**

Každý znak je možné zadat dvojím způsobem, případně kombinací obou:

- 1) Kódy znaků. Hexa-kód každého znaku je uveden v Tab. 9-1: CP1250. Příklad "A"=[41], "3"=[33], "Č"=[C8], "@"=[40]. Je-li třeba zadat hexa-kód obsahující znaky A..F, použijte klávesy v levém horním řádku klávesnice, jak je naznačeno na obrázku (písmena v kroužcích).
- 2) Alfa znaky. Znaky je možno zadávat přímo z klávesnice.
	- a) Velká písmena. Všechna velká písmena české abecedy (používají se nejčastěji) jsou vyvedena na klávesách.
		- i) Fóliová klávesnice: Pro každý znak je alokováno samostatné tlačítko.
		- ii) Tlačítková klávesnice. Některé znaky jsou vyvedeny ve dvou úrovních, např. "V/W". První znak se napíše stiskem této klávesy [V/W], druhý znak se napíše kombinací kláves [TEXT]+[V/W].
	- b) Malá písmena. Pouze pomocí jejich hexa-kódů, např. "ě"=[EC], "ř"=[F8], atd.
	- c) Číslice. Samotné znaky číslic nejsou na klávesách přiřazeny, číslice se používají pro zadání hexa kódů. Je-li třeba napsat znak číslice, je nutné použít vždy jeho hexa-kód, např. "1"=[31], "2"=[32], …, "9"=[39].

Mazání znaků zprava (backspace) je umístěno na klávese [OPRAVA].

### **9.1.2 Kódy znaků**

Do pokladny je implementována kódová stránka CP1250.

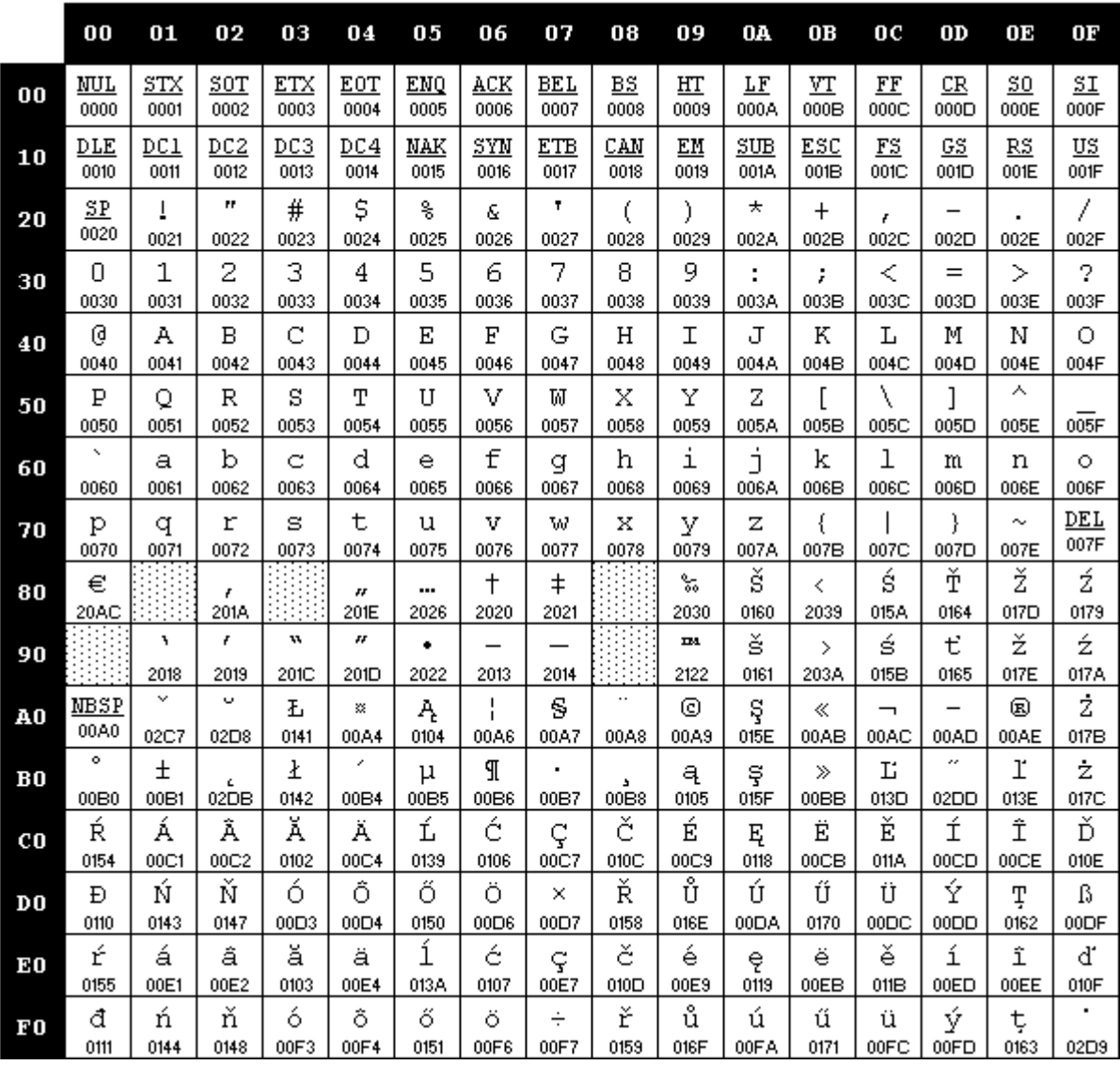

TAB. 9-1: CP1250

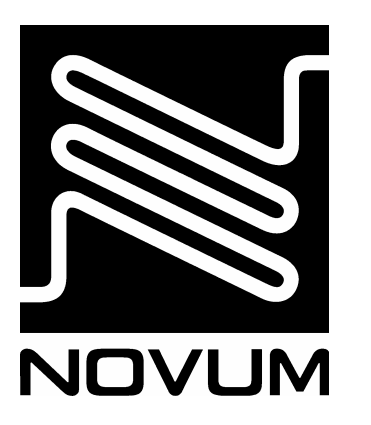

# **NOVUM s.r.o.**, Česká republika

**www.novum.cz** 

- **Praha**, 28. pluku 11, 101 00 Praha 10 tel.: (+420) 267 997 111 fax: (+420) 267 997 104
- **Brno**, Riegrova 44, 612 00 Brno tel.: (+420) 549 247 113 fax: (+420) 549 247 124
- **Opava**, Dolní náměstí 9, 746 01 Opava tel.: (+420) 553 623 544 fax: (+420) 553 623 183